# KENWOOD

DIGITAL MEDIA RECEIVER

# **KIV-700**

# **INSTRUCTION MANUAL**

**Kenwood Corporation** 

The latest version of the Instruction Manual can be downloaded from www. kenwood.com/cs/ce/. Before reading this manual, please access this site to check whether your manual is the latest one.

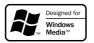

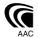

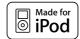

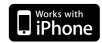

## **Contents**

| Before Use                                                            | 3   | Audio Adjustments                                                                                                    | 26   | Bluetooth Setup (Optional)                                                                                           | 42       |
|-----------------------------------------------------------------------|-----|----------------------------------------------------------------------------------------------------|------|----------------------------------------------------------------------------------------------------|----------|
| Component Names and Functions General Operation                       | 4   | Audio Control Preset Equalizer Curve Select Manual Equalizer Control Listening Position Selection Listening Position Fine Adjustme | ents | Bluetooth Setting Registering Bluetooth Device Registering PIN Code Selecting the Bluetooth Device Y Wish to Connect | ′ou      |
| Exit of the Demonstration Mode                                        | =   | Dual Zone System                                                                                                    |      | Deleting a Registered Bluetooth<br>Device                                                                            |          |
| Power and Source Select<br>Volume                                     |     | DSP Setup                                                                                                    | 29   | Downloading the Phone Book<br>Adding a Voice Dialing Comman                                                          | d        |
| Menu List Operation                                                   |     | Car Type Selection<br>Speaker Setting                                                                                              |      | Setting a Voice Command for                                                                                          | u        |
| iPod/iPhone Operation                                                 | 6   | Car Type Fine Adjustments                                                                                                    |      | Category                                                                                                    |          |
| Basic Operation Selecting a Song by Browsing if Play Mode             | Pod | X'Over Setting<br>Audio Preset Memory<br>Audio Preset Recall                                                                       |      | SMS (Short Message Service (Optional)  Downloading the SMS                                                           | e)<br>47 |
| iPod Setting                                                          |     | Favorite Control                                                                                                    | 32   | Display the SMS                                                                                                    |          |
| Selecting the Search Mode<br>Direct Search<br>Related Search          |     | Favorite Preset Memory<br>Favorite Preset Recall                                                                                   |      | Basic Operations of Remote<br>Control                                                                                | 48       |
| Alphabet Search<br>Skip Search<br>My Playlist                         |     | Favorite Preset Memory Delete  Disc Changer Control (Optional)                                                                     | 34   | General control<br>In Tuner source<br>In USB/ Internal Memory source                                                 |          |
| USB device/ Internal<br>Memory Operation                              | 12  | Basic Operation Play Mode Direct Music Search                                                                                      |      | In iPod source Hands-free phone control Preparing the remote control un                                              | it       |
| Basic Operation<br>File Search<br>Skip Search                         |     | Direct Disc Search                                                                                                    |      | Changing the battery of the remote control unit                                                                      |          |
| Play Mode<br>Direct Music Search                                      |     | TV control (Optional)                                                                                                    | 36   | Appendix About Audio file                                                                                            | 50       |
| USB Setting                                                           |     | Basic Operation<br>Preset Memory                                                                                                   |      | About Video files                                                                                                    |          |
| Copying from USB device Deleting Files in Memory Picture File Viewing |     | Preset Tuning Direct TV Tuning                                                                                                    |      | About Picture files<br>iPod/iPhone that can be connec<br>to this unit                                                | ted      |
| Wallpaper Downloading                                                 |     | Bluetooth Audio Control<br>(Optional)                                                                                              | 37   | About USB device About "KENWOOD Music Editor"                                                                        |          |
| <b>Tuner Operation</b>                                                | 18  | Connecting a Bluetooth Device                                                                                                    |      | Menu List                                                                                                    |          |
| Basic Operation<br>Tuner Setting                                      |     | Basic Operation                                                                                                    |      | Display Indicator items<br>Time zone list                                                                            |          |
| Station Preset Memory<br>Auto Memory Entry                            |     | Operation of Hands-Free<br>Phoning (Optional)                                                                                      | 38   | Accessories/ Installation<br>Procedure                                                                               | 56       |
| Preset Tuning Direct Access Tuning Frequency Step Setting             |     | Connecting a Bluetooth Device<br>Receiving a Call<br>During a Call<br>Call Waiting                                                 |      | Connecting Wires to<br>Terminals                                                                                     | 57       |
| Display Settings                                                      | 20  | Other Functions                                                                                                    |      | In stallation /Done suin a the                                                                                       |          |
| Basic Operation Display Setting                                       |     | Making a Call<br>Dial a Number                                                                                                    |      | Installation/Removing the<br>Unit                                                                                    | 58       |
| Customization of Display                                              |     | Speed Dialing (Preset Dial)                                                                                                    |      |                                                                                                    |          |
| Customization of Clock Display<br>Illumination Color Selection        |     | Calling a Number in the Phone<br>Book                                                                                              |      | Troubleshooting Guide                                                                                                | 59       |
| Auxiliary Input Display Setting                                       |     | Calling a Number in the Call log<br>Make a Voice Dialing Call                                                                      |      | Specifications                                                                                                    | 62       |
| Clock and Other Functions                                             | 24  | Registering to the Preset Dial<br>Number List                                                                                      |      |                                                                                                    |          |
| Clock and Date Adjustment<br>Initial Settings                         |     | Display of Phone Number Type<br>(category)                                                                                         |      |                                                                                                    |          |

Demonstration Mode Setting

## **Before Use**

#### **▲WARNING**

# To prevent injury or fire, take the following precautions:

- Do not watch or fix your eyes on the unit's display when you are driving for any extended period.
- To prevent a short circuit, never put or leave any metallic objects (such as coins or metal tools) inside the unit.

#### Do not use this unit before canceling Demonstration mode

This unit is initially set on the Demonstration mode. When using this unit for the first time, cancel the Demonstration mode. Refer to <Exit of the Demonstration Mode> (page 5).

• The demonstration is an operation image. It may be different from actual operation.

#### How to reset your unit

If this unit or the connected unit (auto disc changer, etc.) fails to operate properly, reset the unit. While pressing the [Volume] knob and the [MENU] button, press the [SRC] button for at least 3 seconds. The unit returns to factory settings when the reset operation is complete.

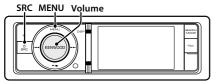

#### Cleaning the Unit

If the faceplate of this unit is stained, wipe it with a dry soft cloth such as a silicon cloth.

If the faceplate is stained badly, wipe the stain off with a cloth moistened with neutral cleaner, then wipe it again with a clean soft dry cloth.

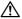

 Applying spray cleaner directly to the unit may affect its mechanical parts. Wiping the faceplate with a hard cloth or using a volatile liquid such as thinner or alcohol may scratch the surface or erases characters.

#### **Notes**

- If you experience problems during installation, consult your Kenwood dealer.
- When you purchase optional accessories, check with your Kenwood dealer to make sure that they work with your model and in your area.
- Some setting is required to display the following language characters. Set "TAG Language Select" of <Initial Settings> (page 24).
  - English (ISO 8859-1)
  - Chinese (GB13000.1)
  - Arabic (Windows CP1256)
  - Persian (Windows CP1256)
  - Thai (Windows CP874)
- The illustrations of the display and the panel appearing in this manual are examples used to explain more clearly how the controls are used. Therefore, what appears on the display in the illustrations may differ from what appears on the display on the actual equipment, and some of the illustrations on the display may be inapplicable.

## **Component Names and Functions**

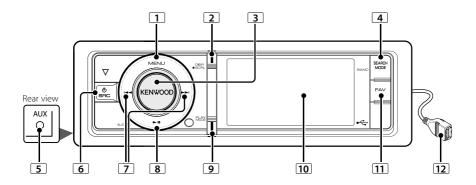

#### 1 [MENU] button

To select a song or set functions. See <Menu List Operation> (page 5).

#### 2 [DISP] button

To change display item (press the button).

## 3 [Volume] knob

To adjust volume (turn the knob).

To select menu setting item (turn and press the knob). See <Menu List Operation> (page 5) for details.

To make a voice dialing call (press the knob at least 1 second). \*1 See <Make a Voice Dialing Call> (page 41).

#### 4 [SEARCH MODE] button

To enter Search mode (iPod), move between folders (Audio file), etc. For more details, see operations of each source described in page 6 or later.

#### **5** Auxiliary Input Terminal

Portable audio device can be connected with the mini-plug (3.5 mm ø).

• Use the mini-plug cable which is stereo type and does not have any resistance.

#### 6 [SRC] button

To turn on this unit and select the Source (press the button).

To turn off this unit (press the button at least 1 second).

#### 7 [I◄◀] / [▶▶I] buttons

To select a station and song. (press the button).

## 8 [►II] button

To start or interrupt playback for audio file and iPod. (press the button).

To select the remove mode, and remove the USB device or an iPod (press the button at least 2 seconds or more).

#### 9 [PLAY MODE] button

To display Play mode in the Menu List (press the button).

To enter Bluetooth mode (press the button at least 1 second). \*1

#### 10 Display window

#### 11 [FAV] button

To recall a registered favorite item (press the button).

To register to Favorite (press the button at least 1 second).

## 12 USB Terminal

A USB device or an iPod can be connected.

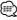

\*1 Only with KCA-BT300/BT200 (optional accessory) connected.

## **General Operation**

#### **Exit of the Demonstration Mode**

Turn off the demonstration mode when you use it for the first time after installation.

- 1 Press the [Volume] knob to quit the demonstration mode when the message "To Cancel DEMO Press the volume knob" is displayed (approx. 15 seconds).
- **2** Turn the [Volume] knob to select "YES" and then press the [Volume] knob.

#### **Power and Source Select**

Turns the power ON by pressing the [SRC] button

When the power is ON, select a source.

- SRC Select mode 1: Press the [SRC] button and then turn the [Volume] knob. To determine the selected source, press the [Volume] knob.
- SRC Select mode 2: Pressing the [SRC] button each time switches between sources.
   Tuner ("TUNER") → USB or iPod ("USB" or "iPod")
   → Internal Memory ("Int.Mem.") → Auxiliary

Keeping pressing the [SRC] button for at least 1 second turns the power OFF.

input ("AUX") → Standby ("STANDBY")

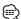

- The SRC Select mode can be set in "Source Select" of <Initial Settings> (page 24).
- Auxiliary input source is initially set to "OFF". Set "Built in AUX" described in <Initial Settings> (page 24) to "ON".
- When an optional accessory is connected, the source name for each device appears.
- When connection of the iPod is recognized, the source display changes from "USB" to "iPod".
- Internal Memory source cannot be selected when "AV Out Set" described in <Initial Settings> (page 24) is set to "ON".

#### Volume

Turning the [Volume] knob adjusts the sound volume.

## **Menu List Operation**

The basic operating procedure for using this function is described below. The individual function items are covered in the operating procedures.

#### 1 Select the source

# Press the [SRC] button. Turn the [Volume] knob and press it when the desired item is displayed.

Function items vary from source to source. For a list of the function items, refer to <Menu List> (page 52).

✓ SRC Select mode 2: Pressing the [SRC] button repeatedly also switches source.

#### 2 Enter Menu List mode

Press the [MENU] button.

## 3 Select the setting item Turn the [Volume] knob and press it when the desired item is displayed.

Repeat the operation until your desired setup item is selected.

Press the [MENU] button to return to the previous item.

#### Operation example:

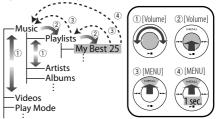

In this manual, the above selection is indicated as **Select "Music" > "Playlists" > "My Best 25".** 

#### 4 Make a setting

Turn the [Volume] knob to select a setting value, and then press the [Volume] knob.

## 5 Exit Menu Setting mode

Press the [MENU] button for at least 1 second to return to the first hierarchy.

Press the [MENU] button in the first hierarchy to exit the Menu List mode.

## iPod/iPhone Operation

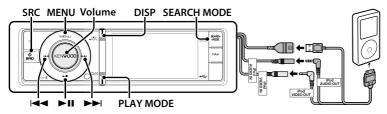

## **Basic Operation**

## Playing iPod

#### Connect an iPod

When connected, the source is switched automatically and a song starts playing.

#### Select iPod source

Press the [SRC] button. Turn the [Volume] knob and press it when the desired item is displayed.

Select the "iPod" display.

△ SRC Select mode 2: Pressing the [SRC] button repeatedly also switches source.

#### Song Select

#### Press the [I◄◄] or [▶▶I] button.

♠ This unit cannot be operated for a few seconds while reading Artwork after selecting a song.

#### Fast Forwards or Fast Backwards

Hold down the [◄◄] or [▶▶I] button.

#### Pause and Play

Press the [►II] button to pause or resume playback.

#### Remove iPod

#### Press the [►II] button for at least 2 seconds.

The unit enters the USB REMOVE mode ("USB REMOVE" is displayed), and the iPod can be removed safely.

#### **USB Device select**

iPod may not be recognized when USB HUB is used. Switch to the device to be connected.

- 1. Enter Menu List mode
  - Press the [MENU] button.

Turn the [Volume] knob and press it when the desired item is displayed.

Select "Port Up".

Repeat these steps to switch to the device to be connected.

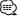

For more details on USB HUB, see <About USB device>
 (page 51).

#### Switching display

#### Press the [DISP] button to select display mode.

Selects the Artwork small, Artwork large, Video or Clock.

♠ The Video mode is displayed only when you have applied the parking brake.

#### Display example of Artwork small mode

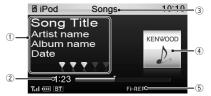

- ① Song information (see <Customization of Display> (page 21))
- 2 Play time and play time bar
- (3) Browse item
- (4) Album art
- (5) Play mode indicator (see < Display Indicator items> (page 54))

## Selecting a Song by Browsing iPod

| Display           | Items           |
|-------------------|-----------------|
| "Music"           |                 |
| "Playlists"       | Playlists       |
| "Artists"         | Artists         |
| "Albums"          | Albums          |
| "Songs"           | Songs           |
| "Podcasts"        | Podcasts        |
| "Genres"          | Genres          |
| "Composers"       | Composers       |
| "Audiobooks"      | Audio books     |
| "Videos"*1        |                 |
| "Video Playlists" | Video Playlists |
| "Movies"          | Movies          |
| "Music Videos"    | Music Videos    |
| "TV Shows"        | TV Shows        |
| "Video Podcasts"  | Video Podcasts  |
| "Rentals"         | Rentals         |

<sup>\*1</sup> Name and number of items displayed in "Videos" are the same as the iPod.

#### 1 Select iPod source

- 2 Enter Menu List mode Press the [MENU] button.
- 3 Turn the [Volume] knob and press it when the desired item is displayed. Select "Music" or "Videos".

#### 4 Select a song

| Operation type          | Operation                                                                                                    |
|-------------------------|----------------------------------------------------------------------------------------------------|
| Move between items      | Turn the [Volume] knob.                                                                                                    |
| Select an item          | Press the [Volume] knob.                                                                                                    |
| Page up or down         | Press the [DISP] or [PLAY MODE] button.<br>Press the [DISP] or [PLAY MODE] button<br>for at least 1 second to continuously scroll.<br>Press the button again to stop scrolling. |
| Return to previous item | Press the [MENU] button.                                                                                                    |
| Return to Top menu      | Press the [MENU] button for at least 1 second.                                                                                                    |

For example: Searching by Artist name. Select "Music" > "Artists" > Artist name > Album name > Song title

#### Cancelling the Menu List mode

Press the [MENU] button for at least 1 second, and then press it again briefly.

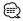

- · The unit memorizes the position where you have found a song in the Search mode. When you enter the Menu List mode after searching a song, the memorized position is displayed. Press the [MENU] button for at least 1 second to move to the first hierarchy, select a Menu item, and set it's
- Characters which cannot be displayed are left blank. If non of the characters can be displayed, the browse item name and digits are displayed.

| Items     | Display    |
|-----------|------------|
| Playlists | "PLIST***" |
| Artists   | "ART***"   |
| Albums    | "ALB***"   |
| Sonas     | "PRGM***"  |

| Items     | Display   |
|-----------|-----------|
| Podcasts  | "PDCT***" |
| Genres    | "GEN***"  |
| Composers | "COM***"  |

"CAT\*\*\*", "LIST\*\*\*", or "PRGM\*\*\*" may be displayed depending on the hierarchy of Video files folders.

## Play Mode

You can select a Play Mode, such as Random play and Repeat play.

#### 1 Select iPod source

#### 2 Enter Play Mode in the Menu List Press the [PLAY MODE] button.

▲ You can also select from "Play Mode" in Menu List mode

#### 3 Select the Play Mode

Turn the [Volume] knob and press it when the desired item is displayed.

| Display                | Overview                                                                                   |
|------------------------|--------------------------------------------------------------------------------------------|
| "Play Mode"            |                                                                                            |
| "iPod By Hand<br>Mode" | When set to "ON", allows you to operate iPod with the control on the iPod.  On "✓"/ Off"□" |
| "Folder Random"        | When set to "ON", plays the music in the folder randomly. (Music only) On "✓"/ Off" —"     |
| "All Random"           | When set to "ON", plays all songs in iPod randomly. (Music only) On "☑"/ Off "□"           |
| "File Repeat"          | When set to "ON", plays the music repeatedly. On "☑"/ Off "□"                              |

(\_\_: Factory setting)

## 4 Make a setting

Press the [Volume] knob.

#### 5 Exit Menu List mode

Press the [MENU] button for at least 1 second, and then press it again briefly.

#### Remarks

- All Random
  - · The time required to turn on the all random function may become longer depending on the number of songs
  - · Turning on the all random function changes the iPod browse item to "Songs". This browse item will not be changed even if the all random function is turned off.
  - · If the browse item is changed to search for music while the all random function is on, the all random function is turned off and the songs in the browse item are played at random.
- iPod By Hand Mode (iPod Control by Hand Mode)

Allows you to operate iPod with the control on the iPod.

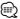

- · In the iPod Control by Hand Mode, controllable functions of iPod using this unit are those described in <Basic Operation>.
- This mode is not compatible with music information display. The display will show "iPod By Hand Mode".
- · iPod can be operated when it conforms to the iPod control function.
- · When you cancel the hand mode while playing a video file, the video file stops and a music file starts.

## iPod/iPhone Operation

## iPod Setting

You can select following iPod Setting items.

- 1 Select iPod source
- 2 Enter Menu List mode Press the [MENU] button.
- 3 Turn the [Volume] knob and press it when the desired item is displayed. Select "Settings".
- 4 Select the setting item

  Turn the [Volume] knob and press it when the desired item is displayed.

| Di | splay                   | Overview                                                                                                    |
|----|-------------------------|----------------------------------------------------------------------------------------------------|
| "S | ettings"                |                                                                                                    |
|    | "Skip Search"           | Sets the ratio of skip performed with <skip<br>Search&gt; (page 10).<br/>"0.5%"/"1%"/"5%"/"10%"</skip<br>                              |
|    | "Device F/W<br>Version" | Display the version of the firmware of this unit.                                                                                      |
|    | "Delete My<br>Playlist" | Deletes the registered My Playlist. Refer to <my playlist=""> (page 11) for the operation. "Delete One"/"Delete All" → "YES"/"NO"</my> |
|    | "Audiobook<br>Speed"    | Sets the audio book playback speed. "Slower"/"Normal"/"Faster"                                                                         |
|    | "Sound Check"           | Sets the sound volume of all songs to the same level. The sound volume adjustment is required using iTunes. "ON"/"OFF"                 |

( \_\_: Factory setting)

#### 5 Make a setting

Turn the [Volume] knob to select a setting value, and then press the [Volume] knob.

## 6 Exit Menu List mode

Press the [MENU] button for at least 1 second, and then press it again briefly.

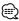

 The setting of "Skip Search" in <iPod Setting> (page 8) and that in <USB Setting> (page 14) are always the same. Changing the setting of one reflects the other.

## **Selecting the Search Mode**

You can select the most suited search method for the desired song.

#### Search mode in Normal playing

| Display                | Overview                                                                                                    |
|------------------------|----------------------------------------------------------------------------------------------------|
| "Direct Search"        | You can quickly search the desired song by specifying its Search item (artist, album, etc.) and character.  Refer to <direct search=""> (page 9).</direct> |
| "Related Search"       | Searches for music of the same artist or genre as the one being played. (Music only) Refer to the <related search=""> (page 9).</related>                  |
| "Recall My Playlist"   | Registers a song to My Playlist and play it.                                                                                                    |
| "Delete My Playlist"   | Refer to <my playlist=""> (page 11).</my>                                                                                                    |
| "Register My Playlist" |                                                                                                    |

#### Search mode in Browsing

| Display                | Overview                                                                                                    |
|------------------------|----------------------------------------------------------------------------------------------------|
| "Direct Search"        | You can quickly search the desired song by specifying its Search item (artist, album, etc.) and character.  Refer to <direct search=""> (page 9).</direct>                |
| "Alphabet Search"      | You can select an alphabetic character from the list in the browse item (artist, album, etc.) selected now.  Refer to <alphabet search=""> (page 10).</alphabet>          |
| "Skip Search"          | The number of songs to be skipped is determined by the ratio of the total number of songs in the list which is selected now.  Refer to <skip search=""> (page 10).</skip> |
| "Register My Playlist" | Registers a song to My Playlist.<br>Refer to <my playlist=""> (page 11).</my>                                                                                             |

#### 1 Select iPod source

Press the [SRC] button. Turn the [Volume] knob and press it when the desired item is displayed. Select the "iPod" display.

△ SRC Select mode 2: Pressing the [SRC] button repeatedly also switches source.

#### 2 Enter Search mode

#### Press the [SEARCH MODE] button.

The search mode you can select changes depending on normal playback or browsing. For browsing operation, see <Selecting a Song by Browsing iPod> (page 6).

## 3 Select the Search mode Turn the [Volume] knob.

4 Start the search mode Press the [Volume] knob.

#### **Cancelling Search mode**

Press the [SEARCH MODE ] button.

#### **Direct Search**

You can quickly search the desired song by specifying its Search item (artist, album, etc.) and character.

#### 1 Select iPod source

## 2 Enter Search mode Press the ISEARCH MODEL button.

# 3 Enter Direct Search mode Turn the [Volume] knob and press it when the desired item is displayed. Select "Direct Search".

# 4 Select the browse item Turn the [Volume] knob and press it when the desired browse item is selected.

| Di | splay        | Items       | Di | splay          | Items           |
|----|--------------|-------------|----|----------------|-----------------|
| "N | Nusic"       |             | "V | ideos"*1       |                 |
|    | "Playlists"  | Playlists   |    | "Video         | Video Playlists |
|    | "Artists"    | Artists     |    | Playlists"     |                 |
|    | "Albums"     | Albums      |    | "Movies"       | Movies          |
|    | "Songs"      | Songs       |    | "Music Videos" | Music Videos    |
|    | "Podcasts"   | Podcasts    |    | "TV Shows"     | TV Shows        |
|    | "Genres"     | Genres      |    | "Video         | Video Podcasts  |
|    | "Composers"  | Composers   |    | Podcasts"      |                 |
|    | "Audiobooks" | Audio books | _  | "Rentals"      | Rentals         |

<sup>\*1</sup> Name and number of items displayed in "Videos" are the same as the iPod.

#### 5 Select the character to be searched for

| Operation type          | Operation                        |
|-------------------------|----------------------------------|
| Move between items      | Turn the [Volume] knob.          |
| Select an item          | Press the [Volume] knob.         |
| Move to the next column | Press the [I◀◀] or [▶►I] button. |

Up to 3 characters can be entered.

## 6 Determine the selected character Turn the [Volume] knob and press it when the desired item is displayed. Select "DONE".

Start search. When the search is completed, the music search mode is selected again at the selected character position.

After this step, you need to browse. See step 4 of <Selecting a Song by Browsing iPod> (page 6) to select a song.

#### Cancelling the Direct Search

Press the [SEARCH MODE] button.

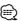

- Characters that can be entered are alphabetical characters (A to Z), numerical characters (0 to 9), and " \* ".
- " \* "indicates characters other than alphabetical and numerical characters. You cannot enter any more characters when entering " \* " in the first character position.
- If the first character string begins with an article "a", "an", or "the" in the Direct Search mode, it is searched for in defiance of the article.

#### **Related Search**

Searches for music of the same artist or genre as the one being played. (Music only)

#### 1 Play the music in iPod

2 Press the [SEARCH MODE] button.

# 3 Enter Related Search mode Turn the [Volume] knob and press it when the desired item is displayed. Select "Related Search".

# 4 Select the browse item Turn the [Volume] knob and press it when the desired browse item is selected.

| Display           | Browses music                                                          |
|-------------------|------------------------------------------------------------------------|
| "Search Artist"   | Displays the album of the same artist.                                 |
| "Search Album"    | Displays music in the album in which the one being played is included. |
| "Search Genre"    | Displays the artist of the same genre.                                 |
| "Search Composer" | Displays the album including music created by the same composer.       |

After this step, you need to browse. See step 4 of <Selecting a Song by Browsing iPod> (page 6) to select a song.

## Cancelling the Related Search Press the [SEARCH MODE] button.

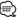

- Related search cannot be performed while playing the video file.
- When the music being played has no information on browsing items or no music was found, "Not Found" is displayed.

## iPod/iPhone Operation

## Alphabet Search

You can select a song by alphabet. This function searches songs whose name contain the specified character(s) in the list of the selected Search item (artist, album, etc).

#### 1 Select iPod source

#### 2 Enter browsing mode

Press the [MENU] button.

Turn the [Volume] knob and press it when the desired item is displayed.

Select "Music" or "Videos" > category > brows item.

#### 3 Enter Alphabet Search mode

Press the ISEARCH MODEl button. Turn the [Volume] knob and press it when the desired item is displayed. Select "Alphabet Search".

#### 4 Search for item

| Operation type          | Operation                               |
|-------------------------|-----------------------------------------|
| Select the character    | Press the [DISP] or [PLAY MODE] button. |
| Move between items      | Turn the [Volume] knob.                 |
| Select an item          | Press the [Volume] knob.                |
| Return to previous item | Press the [MENU] button.                |

## Cancelling the Alphabet Search Press the [SEARCH MODE] button.

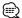

- · The time of search by alphabet may become long depending on the number of songs or items in iPod.
- · If the first character string begins with an article "a", "an", or "the" in the Alphabet Search mode, it is searched for in defiance of the article.

## Skip Search

You can scroll up or down according to the number of the selected Search items so that you can quickly switch the display position.

#### 1 Select iPod source

#### 2 Enter browsing mode

Press the [MENU] button.

Turn the [Volume] knob and press it when the desired item is displayed.

Select "Music" or "Videos" > category > brows item.

#### 3 Enter Skip Search mode

Press the [SEARCH MODE] button.

Turn the [Volume] knob and press it when the desired item is displayed. Select "Skip Search".

## 4 Search for item

| Operation type                   | Operation                                                                                                    |
|----------------------------------|----------------------------------------------------------------------------------------------------|
| Move between items               | Turn the [Volume] knob.                                                                                                    |
| Select an item                   | Press the [Volume] knob.                                                                                                    |
| Skip Search                      | Press the [DISP] or [PLAY MODE] button.<br>Keep pressing the button for 3 seconds or<br>longer skips songs at 10% irrespective of<br>the setting. |
| Sets the ratio of skip performed | Press the [I◀◀] or [▶▶I] button.                                                                                                    |
| Return to previous item          | Press the [MENU] button.                                                                                                    |

## Cancelling the Skip Search

Press the [SEARCH MODE] button.

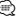

· Set the ratio with "Skip Search" in <iPod Setting> (page 8).

## My Playlist

Allows you to register your favorite songs in the Playlist of this unit. You can register up to 30 songs in the Playlist.

#### Registering Songs in the Playlist

- 1 Play the song you want to register
- 2 Press the [SEARCH MODE] button.
- 3 Register the song

Turn the [Volume] knob and press it when the desired item is displayed.

Select "Register My Playlist".

"## Stored (Registration number)" is displayed.

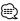

- · Make a Playlist from the songs stored in one iPod. If you attempt to register a song stored in a different iPod, "No Information" appears and then "ALL Delete?" appears. Select "YES" to delete the Playlist when you want to remake it.
- · The song displayed in the Music Search mode can be registered in the same manner. For how to use the music search function, refer to <Selecting a Song by Browsing iPod> (page 6).
- If you attempt to register the 31st song, "Memory Full" appears and you cannot register it accordingly. To register the song, delete an unnecessary song.
- · Do not register Podcasts. Songs you do not want to register may be registered, or playback may not be carried out correctly.

#### Playing the Song in the Playlist

- Press the ISEARCH MODEI button.
- 2 Enter My Playlist mode

Turn the [Volume] knob and press it when the desired item is displayed.

Select "Recall My Playlist".

3 Play the song in the Playlist Turn the [Volume] knob and press it when the desired item is displayed. Select the song you want to play.

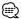

- · Turning ACC OFF or the power OFF cancels the My Playlist mode.
- The ending of a song may be cut unless the song has a silence of 1 second or longer at the end.
- · Random play cannot be performed during playback of a song in the Playlist.

#### Deleting a Song from the Playlist

- 1 Press the [SEARCH MODE] button.
- 2 Enter Delete Playlist mode Turn the [Volume] knob and press it when the desired item is displayed.
- Select "Delete My Playlist". 3 Turn the [Volume] knob and press it when the desired item is displayed.

Select "Delete One" or "Delete All".

Selecting "Delete All" moves to step 5 and all songs are deleted

- 4 Turn the [Volume] knob and press it when the desired item is displayed. Select the song you want to delete.

5 Turn the [Volume] knob and press it when the desired item is displayed. Select "YES".

"Completed" is displayed.

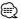

- · You can also delete all songs from the Playlist by selecting "Delete My Playlist" described in <iPod Setting> (page 8).
- If you connect the different iPod from one registered to My Playlist, "Delete One" and "Delete All" will not appear and all songs be deleted.

## **USB device/Internal Memory Operation**

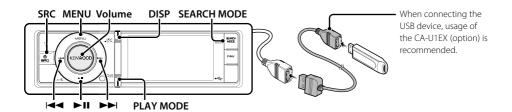

## **Basic Operation**

## Playing USB device

Connect a USB device

When connected, the source is switched automatically and a song starts playing.

 Select USB/ Internal memory source Press the [SRC] button. Turn the [Volume] knob and press it when the desired item is displayed.

Select the "USB" or "Int.Mem." display.

△ SRC Select mode 2: Pressing the [SRC] button repeatedly also switches source.

## Moving to the next folder (Except for Music Editor media)

Press the [SEARCH MODE] button.

#### Sona Select

Press the [I◄◀] or [▶▶I] button.

#### Fast Forwards or Fast Backwards

Hold down the [◄◄] or [▶▶|] button.

#### Pause and Play

Press the [►II] button to pause or resume playback.

#### Remove USB device

#### Press the [►II] button for at least 2 seconds.

The unit enters the USB REMOVE mode ("USB REMOVE" is displayed), and the USB device can be removed safely.

#### **USB Device select**

USB device may not be recognized when USB HUB is used. Switch to the device to be connected.

- 1. Enter Menu List mode Press the [MENU] button.
- 2. Turn the [Volume] knob and press it when the desired item is displayed.

Select "Port Up".

Repeat these steps to switch to the device to be connected.

#### Multi card reader Drive Search

Selecting the device inserted in the Multi Card Reader.

- 1. Enter Menu List mode Press the [MENU] button.
- 2. Select a drive

Turn the [Volume] knob and press it when the desired item is displayed.

Select "Drive Select" > "Drive#".

#### Switching display

Press the [DISP] button to select display mode.

Selects the Artwork small, Artwork large, Video or

△ The Video mode is displayed only when you have applied the parking brake.

## Display example of Artwork small mode

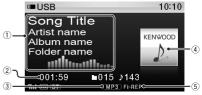

- 1) Song information (see <Customization of Display> (page 21))
- ② Play time and file number
- ③ File format indicator
- (4) Album art
- 5 Play mode indicator (see < Display Indicator items> (page 54))

#### About Internal Memory

Audio files. Video files or Picture files can be stored by copying from a USB device.

· Built-in flash memory: 512 MB

#### File Search

Selecting the file you want to listen to from the device being played now.

## USB device/ Internal memory source

| Display          | Items                     |
|------------------|---------------------------|
|                  | Folder or file name list. |
| "Internal Memory |                           |
| List"            |                           |

#### Music Editor media

| Di | splay       | Items     |
|----|-------------|-----------|
| "N | lusic"      |           |
|    | "Playlists" | Playlists |
|    | "Artists"   | Artists   |
|    | "Albums"    | Albums    |
|    | "Songs"     | Songs     |
|    | "Genres"    | Genres    |

#### 1 Select USB/ Internal memory source

#### 2 Enter Menu List mode Press the [MENU] button.

3 Turn the [Volume] knob and press it when the desired item is displayed.
Select "USB List", "Internal Memory List" or "Music".

#### 4 Select a file

| Operation type          | Operation                                                                                                    |
|-------------------------|----------------------------------------------------------------------------------------------------|
| Move between items      | Turn the [Volume] knob.                                                                                                    |
| Select an item          | Press the [Volume] knob.                                                                                                    |
| Page up or down         | Press the [DISP] or [PLAY MODE] button.<br>Press the [DISP] or [PLAY MODE] button<br>for at least 1 second to continuously scroll.<br>Press the button again to stop scrolling. |
| Return to previous item | Press the [MENU] button.                                                                                                    |
| Return to Top menu      | Press the [MENU] button for at least 1 second.                                                                                                    |

 $\triangle$  For example: Searching for  $\bigcirc$  2.

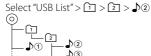

#### Cancelling the Menu List mode

Press the [MENU] button for at least 1 second, and then press it again briefly.

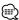

 When you search a song in the File Search mode, the unit memorizes the position of the song being played after the search. To set a different Menu item after searching a song, press the [MENU] button for at least 1 second to move to the first hierarchy.

#### Remarks

#### · Displaying picture files

The playback of audio file continues even when a picture file is selected during playback. Pressing the [I◄◀] or [▶▶] button switches between picture files.

#### Function of Music Editor media

## **Skip Search**

You can scroll up or down according to the number of the selected Search items so that you can quickly switch the display position.

#### 1 Select USB source

#### 2 Enter File Search mode

Press the [MENU] button.

Turn the [Volume] knob and press it when the desired item is displayed.

Select "Music" > item.

## 3 Enter Skip Search mode Press the [SEARCH MODE] button.

#### 4 Search for item

| Operation type                   | Operation                                                                                                    |
|----------------------------------|----------------------------------------------------------------------------------------------------|
| Move between items               | Turn the [Volume] knob.                                                                                                    |
| Select an item                   | Press the [Volume] knob.                                                                                                    |
| Skip Search                      | Press the [DISP] or [PLAY MODE] button.<br>Keep pressing the button for 3 seconds or<br>longer skips songs at 10% irrespective of<br>the setting. |
| Sets the ratio of skip performed | Press the [I◀◀] or [▶▶I] button.                                                                                                    |
| Return to previous item          | Press the [MENU] button.                                                                                                    |

After this step, see step 4 of <File Search> (page 13) to select a song.

## Cancelling the Skip Search Press the [SEARCH MODE] button.

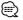

• Set the ratio with "Skip Search" in <USB Setting> (page 14).

## **USB device/Internal Memory Operation**

## Play Mode

You can select a Play Mode, such as Random play and Repeat play.

## 1 Select USB/ Internal memory source

## 2 Enter Play Mode in the Menu List Press the [PLAY MODE] button.

You can also select from "Play Mode" in Menu List mode.

## 3 Select the setting item

Turn the [Volume] knob and press it when the desired item is displayed.

| Display           | Overview                                                                                   |  |
|-------------------|--------------------------------------------------------------------------------------------|--|
| "Play Mode"       |                                                                                            |  |
| "File Scan"       | When set to "ON", plays the intro of the music in the folder successively. On "✓"/ Off" —" |  |
| "Folder Random"   | When set to "ON", plays the music in the folder randomly. On "✓"/ Off"□"                   |  |
| "All Random"*1    | When set to "ON", plays all songs in USB device randomly. On "✓"/ Off "□"                  |  |
| "File Repeat"     | When set to "ON", plays the music repeatedly. On "☑"/ Off "□"                              |  |
| "Folder Repeat"*1 | When set to "ON", plays the music in the folder repeatedly. On "✓"/ Off" —"                |  |

( : Factory setting)

#### 4 Make a setting

Press the [Volume] knob.

#### 5 Exit Menu List mode

Press the [MENU] button for at least 1 second, and then press it again briefly.

Function of remote control

#### **Direct Music Search**

Searching the music by entering the file number.

- 1 Enter Direct Music Search mode Press the [DIRECT] button on the remote
- 2 Enter the music number Press the number buttons on the remote control.
- 3 Search the music Press the [I◄◄] or [▶▶I] button.

#### **Cancelling Direct Music Search** Press the [DIRECT] button.

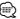

 Direct Music Search cannot be performed during playing of "Music Editor" media, Random play, or scan play.

## **USB Setting**

You can select following USB Setting items.

- 1 Select USB source
- 2 Enter Menu List mode Press the [MENU] button.
- 3 Turn the [Volume] knob and press it when the desired item is displayed. Select "Settings".
- 4 Select the setting item

Turn the [Volume] knob and press it when the desired item is displayed.

| Display                 | Overview                                                                                                    |
|-------------------------|----------------------------------------------------------------------------------------------------|
| "Settings"              |                                                                                                    |
| "Skip Search"*1         | Sets the ratio of skip performed with <skip<br>Search&gt; (page 13).<br/>"0.5%"/"1%"/"5%"/"10%"</skip<br>             |
| "Device F/W<br>Version" | Display the version of the firmware of this unit.                                                                     |
| "Device F/W<br>Update"  | Updates the firmware. The update information will be posted on the following URL as necessary. www.kenwood.com/cs/ce/ |

(\_\_: Factory setting)

#### 5 Exit Menu List mode

Press the [MENU] button for at least 1 second, and then press it again briefly.

<sup>\*1</sup> Not selectable when Music Editor media is used.

<sup>\*1</sup> Selectable when Music Editor media is used.

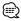

 The setting of "Skip Search" in <iPod Setting> (page 8) and that in <USB Setting> (page 14) are always the same. Changing the setting of one reflects the other.

#### Function of USB source

## **Copying from USB device**

Copy files and folders from USB device to internal memory.

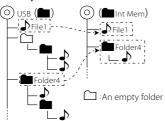

#### 1 Select USB source

Press the [SRC] button. Turn the [Volume] knob and press it when the desired item is displayed.

Select the "USB" display.

SRC Select mode 2: Pressing the [SRC] button repeatedly also switches source.

#### 2 Enter Menu List mode Press the [MENU] button.

#### 3 Enter Copy mode

Turn the [Volume] knob and press it when the desired item is displayed.
Select "Copy from USB".

#### 4 Select a file or folder to copy

| Operation type          | Operation                                |
|-------------------------|------------------------------------------|
| Move between items      | Turn the [Volume] knob.                  |
| Select an item          | Press the [Volume] knob.                 |
| High Speed Search       | Press the [DISP] or [PLAY MODE] button.  |
| Return to previous item | Press the [MENU] button.                 |
| Return to Top menu      | Press the [MENU] button for at least 1   |
|                         | second, and then press it again briefly. |

## 5 Determine the selected file or folder Press the [Volume] knob for at least 3 seconds.

#### 6 Start copy

Turn the [Volume] knob and press it when the desired item is displayed.

#### Select "OK".

"Completed" is displayed when copying completes.

- ∠ Cancelling copy
  - 1. Press the [Volume] knob.
  - Turn the [Volume] knob and press it when the desired item is displayed. Select "YES".

#### 7 Exit Copy mode

Turn the [Volume] knob and press it when the desired item is displayed.

#### Select "EXIT".

Returns to step 3 if "NEXT" is selected.

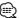

- If a folder is selected, the files in the folder are copied.
   Sub folders are not copied.
- If there is a file or folder with the same name, a message is displayed. If you select "OK", a number is added as "Name 001".
- If there is not enough space for the selected files or folders, "MEMORY OVER" is displayed. Reduce the number of files to copy or erase unnecessary files in the USB memory.
- If copying is canceled or if space runs out while copying, the files copied up to that point remain.
- The displayed space is a rough estimate. The actual size may be smaller or greater.
- Audio files with DRM can be copied, but cannot be played.
- Depending on the digital audio player, it may not be able to copy files.
- When files are copied from Music Editor media, the copied audio files are played as normal audio file. Song selection using the Music Editor media function is not possible.
- · Files may be lost if the engine is started while copying.
- · Copy with the engine running.
- The file in the internal memory cannot be copied to another media.
- If a Hands-Free phone call is received while copying files from the USB device, the copying stops.
- Only the following controls can be used while copying, or erasing:
  - Volume
  - Attenuator
  - Power off

#### When copying is interrupted

If ACC is turned off while copying, a screen to confirm whether to continue copying appears next time ACC is turned on (Resume function).

- 1 When "Continue USB Copy?" is displayed.
- 2 Turn on the engine and then select "YES".
- 3 Press the [Volume] knob.

Copying resumes.

## **USB device/Internal Memory Operation**

#### Function of Internal memory source

## **Deleting Files in Memory**

Deleting Files in Memory.

| Di | splay                       | Items                                        |
|----|-----------------------------|----------------------------------------------|
| "S | ettings"                    |                                              |
|    | "Internal Memory<br>Delete" | Delete a folder or file.                     |
|    | "Internal Memory            | Perform format to delete all files stored in |
|    | Format"                     | internal memory.                             |

#### Internal Memory Format

#### 1 Select Internal memory source

Press the [SRC] button. Turn the [Volume] knob and press it when the desired item is displayed. Select the "Int.Mem." display.

A SRC Select mode 2: Pressing the [SRC] button repeatedly also switches source.

## 2 Enter Menu List mode Press the [MENU] button.

3 Enter Internal memory Format mode

Turn the [Volume] knob and press it when the desired item is displayed.

Select "Settings" > "Internal Memory Format".

4 Turn the [Volume] knob and press it when the desired item is displayed. Select "YES".

#### 5 Exit Menu List mode

Press the [MENU] button for at least 1 second. and then press it again briefly.

#### Deleting file or folder

- 1 Select Internal memory source
- 2 Enter Menu List mode Press the [MENU] button.

#### 3 Enter Delete mode

Turn the [Volume] knob and press it when the desired item is displayed.

Select "Settings" > "Internal Memory Delete".

#### 4 Select a file or folder to delete

| Operation type          | Operation                                |
|-------------------------|------------------------------------------|
| Move between items      | Turn the [Volume] knob.                  |
| Select an item          | Press the [Volume] knob.                 |
| High Speed Search       | Press the [DISP] or [PLAY MODE] button.  |
| Return to previous item | Press the [MENU] button.                 |
| Return to Top menu      | Press the [MENU] button for at least 1   |
|                         | second, and then press it again briefly. |

5 Determine the selected file or folder Press the [Volume] knob for at least 3 seconds.

#### 6 Start deleting

Turn the [Volume] knob and press it when the desired item is displayed.

Select "OK".

"Completed" is displayed when deleting completes.

#### Canceling delete

- 1. Press the [Volume] knob.
- 2. Turn the [Volume] knob and press it when the desired item is displayed. Select "YES".

#### 7 Exit Delete mode

Turn the [Volume] knob and press it when the desired item is displayed.

Select "EXIT".

Returns to step 4 if "NEXT" is selected.

#### Function of USB or Internal memory source

## **Picture File Viewing**

You can select and view a picture file in the device.

#### 1 Select USB or Internal memory source

#### 2 Select a picture file

See <File Search> (page 13) and select a picture file to be displayed.

- 1. Press the [MENU] button.
- 2. Turn the [Volume] knob and press it when the desired item is displayed. Select "USB List" or "Internal Memory List"

#### To select a file

Press the [I◄◄] or [▶▶I] button.

> folder > picture file.

#### Slide show

#### 1 Enter Menu List mode

Press the [MENU] button.

If the first hierarchy is displayed at this step, skip step 2 and proceed to step 3.

- 2 Press the [MENU] button for at least 1 second to move to the first hierarchy.
- 3 Select the slide show

Turn the [Volume] knob and press it when the desired item is displayed.

Select "Slide" > "START" or "STOP".

#### 4 Exit Menu List mode

Press the [MENU] button for at least 1 second, and then press it again briefly.

#### Cancelling the picture file

Press the [DISP] button.

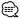

- The playback of audio file continues even when a picture file is selected during playback Cancel your picture file viewing to operate audio files.
- · If picture files are started to play while playing a video file, the video play stops.
- The Slide show is displayed only when you have applied the parking brake.

#### Function of USB or Internal memory source

## Wallpaper Downloading

You can use downloaded picture for the display of this unit.

#### 1 Connect the USB device

Connect the USB device containing the files to be downloaded into this unit.

△ A picture file can be downloaded from Internal memory.

#### 2 Select files to be downloaded

See <File Search> (page 13) and select the picture file to be downloaded.

- 1. Press the [MENU] button.
- 2. Turn the [Volume] knob and press it when the desired item is displayed. Select "USB List" or "Internal Memory List" > folder > picture file.

#### 3 Enter Menu List mode

Press the [MENU] button.

- ▲ If the first hierarchy is displayed at this step, skip step 4 and proceed to step 5.
- 4 Press the [MENU] button for at least 1 second to move to the first hierarchy.

#### 5 Start downloading

Turn the [Volume] knob and press it when the desired item is displayed.

Select "Save as Wallpaper".

When the downloading finishes, "Completed" is displayed.

#### 6 Exit Menu List mode

Press the [MENU] button for at least 1 second. and then press it again briefly.

## Setting the downloaded picture as wallpaper Press [DISP] button to select Artwork small

mode.

Set "Graphic Select" in < Customization of Display> (page 21).

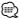

- · A wallpaper (picture file) cannot be downloaded during the slide show. Cancel the slide show, and then download a wallpaper.
- · When a new wallpaper is downloaded, it will overwrite the currently downloaded wallpaper. There is no way to delete the downloaded pictures.

## **Tuner Operation**

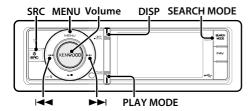

## **Basic Operation**

#### Selecting Tuner source

Press the [SRC] button. Turn the [Volume] knob and press it when the desired item is displayed. Select the "TUNER" display.

A SRC Select mode 2: Pressing the [SRC] button repeatedly also switches source.

#### Selecting the Receiving Band

Press the [SEARCH MODE] button.

Pressing the button switches the receiving band (FM1, FM2, FM3, AM).

## Selecting the Receiving station

Press the [I◄◄] or [▶▶I] button.

Details of the station selecting in operation are set in the "Seek Mode" of <Tuner Setting> (page 18).

#### Switching display

Press the [DISP] button to select display mode. Selects the Information or Clock.

Display example of information display mode

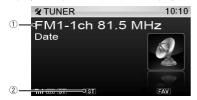

- 1) Band, Preset number or frequency
- (2) Indicates that stereo broadcast is being received.

## Tuner Setting

You can select following Tuner Setting items.

- 1 Select Tuner source
- 2 Enter Menu List mode Press the [MENU] button.
- 3 Turn the [Volume] knob and press it when the desired item is displayed. Select "Settings".
- 4 Select the setting item to adjust Turn the [Volume] knob and press it when the desired item is displayed.

| Display       | Overview                                                                                                    |
|---------------|----------------------------------------------------------------------------------------------------|
| "Settings"    |                                                                                                    |
| "Seek Mode"   | Selects the tuning mode of the radio.  "Auto1": Automatic search for a station.  "Auto2": Search in order of the stations in the Preset memory.  "Manual": Normal manual tuning control. |
| "Auto Memory" | Memorizes 6 stations with good reception automatically. "YES"/"NO"                                                                                                    |
| "Forced MONO" | Reduces the noise when stereo broadcasts are received as monaural. "ON"/"OFF"                                                                                                    |

( : Factory setting)

#### 5 Make a setting

Turn the [Volume] knob to select a setting value, and then press the [Volume] knob.

#### 6 Exit Menu List mode

Press the [MENU] button for at least 1 second, and then press it again briefly.

#### Remarks

#### Forced MONO

Strong electrical fields (such as from power lines) may cause unstable sound quality when it is set to ON. In such a situation, turn it OFF.

## **Station Preset Memory**

Putting a station in the memory.

- 1 Select the radio band and tune in a desired radio station you wish to store in the preset memory
- 2 Enter Menu List mode Press the [MENU] button.
- 3 Enter Preset Memory mode Turn the [Volume] knob and press it when the desired item is displayed.

Select "List & Memory".

4 Select the number to put in the memory
Turn the [Volume] knob and press it for at least
2 seconds when the desired item is displayed.
Select the preset number.

| Display         | Overview         |
|-----------------|------------------|
| "List & Memory" |                  |
| "-1"            | Preset number 1. |
| "-2"            | Preset number 2. |
| :               |                  |
| "-6"            | Preset number 6. |

## **Auto Memory Entry**

Putting stations with good reception in the memory automatically.

- 1 Select the radio band you wish to store in the preset memory
- 2 Enter Menu List mode Press the [MENU] button.
- 3 Enter Auto Memory Entry mode Turn the [Volume] knob and press it when the desired item is displayed. Select "Settings" > "Auto Memory".
- 4 Open Auto Memory Entry
  Turn the [Volume] knob and press it when the
  desired item is displayed.
  Select "YES".

When 6 stations that can be received are put in the memory, auto memory entry closes.

## **Preset Tuning**

Recalling the stations in the memory.

- 1 Select the radio band
- 2 Enter Menu List mode Press the [MENU] button.
- 3 Select a desired station in the memory Turn the [Volume] knob and press it when the desired item is displayed. Select "List & Memory" > Preset number.

Function of remote control

## **Direct Access Tuning**

Tuning in a desired radio station by entering the frequency.

- 1 Select the radio band
- 2 Enter Direct Access Tuning mode Press the [DIRECT] button on the remote control.
  - '' – '' is displayed.

## 3 Enter the frequency

Press the number buttons on the remote control.

Example:

| Desired frequency | Press button  |
|-------------------|---------------|
| 92.1 MHz (FM)     | [9], [2], [1] |
| 810 kHz (AM)      | [8], [1], [0] |

4 Tune in to the entered frequency Press the [I◄◄] or [►►I] button.

# Cancelling Direct Access Tuning Press the [DIRECT] button on the remote

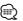

control.

 You can enter the FM band frequency in steps of a minimum of 0.1 MHz.

## **Frequency Step Setting**

Changing the tuning frequency step. The original setting is FM band 50 kHz, and AM band 9 kHz.

- 1 Turn the power OFF
  Press the [SRC] button for at least 1 second.
- 2 Switch the frequency step
  While pressing the [Volume] knob and the
  [DISP] button, press the [SRC] button.

Release your fingers from the button after the display appears.

The frequency step changes to FM band 200 kHz, and AM band 10 kHz.

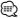

- When the same operation is repeated, the frequency step returns to the original setting.
- When the frequency step is changed, the frequencies in the memory are deleted.

## **Display Settings**

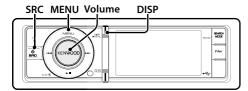

## **Basic Operation**

#### Switching display

Press the [DISP] button.

| Mode          | Display Type                                                                                                |
|---------------|----------------------------------------------------------------------------------------------------|
| Artwork small | Displays song information. (Only for iPod/ USB/ Internal Memory source)                                     |
| Artwork large | Displays artwork and song information, etc.,<br>separately. (Only for iPod/ USB/ Internal Memory<br>source) |
| Video *1      | Displays video of a video file. (Video file only)                                                           |
| Information   | Displays station information, etc. (Except for iPod/<br>USB/ Internal Memory source)                        |
| Clock         | Displays the clock.                                                                                         |

<sup>\*1</sup> The Video mode is displayed only when you have applied the parking brake.

#### Text scroll

Press the [DISP] button for at least 1 second. The displayed text scrolls.

## **Display Setting**

You can select following Display Setting items.

repeatedly also switches source.

#### 1 Select the source

Press the [SRC] button. Turn the [Volume] knob and press it when the desired item is displayed. A SRC Select mode 2: Pressing the [SRC] button

2 Enter Menu List mode

Press the [MENU] button.

## 3 Enter Display Setting mode

Turn the [Volume] knob and press it when the desired item is displayed. Select "Settings" > "Display & Illumination".

4 Select the setting item to adjust Turn the [Volume] knob and press it when the desired item is displayed.

| isplay                      | 0verview                                                                                                    |
|-----------------------------|----------------------------------------------------------------------------------------------------|
| ettings"                    |                                                                                                    |
| "Display &<br>Illumination" | Making Display and Illumination settings.                                                                                                    |
| "Display Select"            | Selecting and customizing the Display type.                                                                                                    |
| "Display Off<br>Mode"       | If this unit is not operated at least 5 seconds with "OFF" selected, the display turns off. Durin a setup mode, the display will not turn off ever if 5 seconds lapse. "ON"/"OFF"                                                                                     |
| "Display<br>Dimmer"         | Reduces the display Illumination brightness.<br>"Auto": Dims the illumination in conjunction<br>with the Light switch of the vehicle.<br>"OFF": Does not dim the illumination.                                                                                        |
|                             | Specifies whether the text is scrolled automatically.  "Auto"/ "Manual"                                                                                                    |
| "Key Color<br>Select"       | Selecting the Illumination Color of the panel.<br>Refer to < Illumination Color Selection ><br>(page 22).                                                                                                    |
|                             | Reduces the key Illumination brightness. "Auto": Dims the illumination in conjunction with the Light switch of the vehicle. "Manual1": Dims the illumination constantly. "Manual2": Dims the illumination darker than Manual 1. "OFF": Does not dim the illumination. |
| "ILLUMI Effect"             | Sets whether the key illumination brightness is changed in conjunction with the key operation "0N"/"0FF"                                                                                                    |
| "ILLUMI Music<br>SYNC"      | Sets whether the key illumination brightness is changed in conjunction with the sound volume "ON"/"OFF"                                                                                                    |
| ·                           | Sets the aspect ratio of video files.  "Full": Displays in Wide screen by 16:9 aspect ratio.  "Normal": Displays in Standard screen by 4:3 aspect ratio.                                                                                                    |
| "Monitor Setup"             |                                                                                                    |
| "Brightness"                | Adjusting the display Brightness. "-3" $-$ "0" $-$ " $+$ 3"                                                                                                    |
| "Contrast"                  | Adjusting the display contrast. "-3" – "0" – "+3"                                                                                                    |

( \_\_: Factory setting)

#### 5 Make a setting

Turn the [Volume] knob to select a setting value, and then press the [Volume] knob.

#### 6 Exit Menu List mode

Press the [MENU] button for at least 1 second, and then press it again briefly.

<sup>\*1</sup> Only for iPod/ USB/ Internal Memory source.

## **Customization of Display**

You can customize the display of the Artwork small, Artwork large, or Information mode.

#### 1 Select the source

Press the [SRC] button. Turn the [Volume] knob and press it when the desired item is displayed.

SRC Select mode 2: Pressing the [SRC] button repeatedly also switches source.

#### 2 Enter Menu List mode

Press the [MENU] button.

## 3 Enter Display Setting mode and Select the Information Display

Turn the [Volume] knob and press it when the desired item is displayed.

Select "Settings" ➤ "Display & Illumination" > "Display Select" > "Type Select" > Artwork small, Artwork large, or Information.

## 4 Select the setting item to adjust Turn the [Volume] knob and press it when the desired item is displayed.

| Display               | Setting                                                         |
|-----------------------|-----------------------------------------------------------------|
| "Display Select"      |                                                                 |
| "Type Select"         | Selects from Artwork small, Artwork large, or Information mode. |
| "Side Select"*1       | Sets the icon display. <b>Appear/ Disappear</b>                 |
| "Text Select"         | Sets the text display.                                          |
| "Graphic<br>Select"*1 | Changes the wallpaper.  Original/ User Wallpaper*2              |

<sup>\*1</sup> Only for Artwork small or Information mode.

#### 5 Make a setting

Turn the [Volume] knob to select a setting value, and then press the [Volume] knob. When selecting "Text Select":

- 1. Turn the [Volume] knob to select the text display part, and then press the [Volume] knob.
- 2. Turn the [Volume] knob to select the text, and then press the [Volume] knob.

#### 6 Exit Menu List mode

Press the [MENU] button for at least 1 second, and then press it again briefly.

#### **Text Display Selection**

#### In Tuner source

| Frequency ("Frequency") | Spectrum analyzer ("Speana") |
|-------------------------|------------------------------|
| Date ("Date")           | Blank ("Blank")              |

#### In USB/ iPod/ Internal Memory source

|                             | •                               |
|-----------------------------|---------------------------------|
| Song title ("Song Title")   | My rate ("My rate") : iPod only |
| Artist name ("Artist Name") | Date ("Date")                   |
| Album name ("Album Name")   | Spectrum analyzer ("Speana")    |
| Folder name ("Folder Name") | Blank ("Blank")                 |
| File name ("File Name")     |                                 |

#### In Auxiliary input source

| Source name ("Source Name") | Spectrum analyzer ("Speana") |
|-----------------------------|------------------------------|
| Date ("Date")               | Blank ("Blank")              |

#### In Standby

| Source name ("Source Name") | Blank ("Blank") |
|-----------------------------|-----------------|
| Date ("Date")               |                 |

#### In Bluetooth audio source (Optional)

| Bluetooth audio ("Source Name") | Date ("Date")                |
|---------------------------------|------------------------------|
| Song title*1 ("Song Title")     | Spectrum analyzer ("Speana") |
| Artist name*1 ("Artist Name")   | Blank ("Blank")              |
| Album name*1 ("Album Name")     |                              |

<sup>\*1</sup> Only with KCA-BT300 (optional accessory) connected

#### In Disc changer source (Optional)

| Source name ("Source Name") | Date ("Date")                |
|-----------------------------|------------------------------|
| Disc title ("Disc Title")   | Spectrum analyzer ("Speana") |
| Track title ("Track Title") | Blank ("Blank")              |

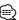

- · If the selected display item does not have any information, alternative information is displayed.
- · Some items cannot be selected depending on the display type and row.
- · When selecting "Folder Name" while playing with iPod, names will be displayed depending on currently selected browsing items.
- If the iPod Control by Hand Mode is set to on while playing the iPod, "iPod By Hand Mode" is displayed.
- · If all characters cannot be displayed while playing with iPod, the file number in the list is displayed.

| Information | Display    |
|-------------|------------|
| Music title | "TITLE***" |
| Folder name | "FLD***"   |
| File name   | "FILE***"  |

<sup>\*2</sup> See < Wallpaper Downloading> (page 17).

## **Display Settings**

## **Customization of Clock Display**

You can customize the display of the Clock Display mode.

#### 1 Select the source

Press the [SRC] button. Turn the [Volume] knob and press it when the desired item is displayed.

SRC Select mode 2: Pressing the [SRC] button repeatedly also switches source.

#### 2 Enter Menu List mode

Press the [MENU] button.

## 3 Enter Display Setting mode and Select the Clock Display

Turn the [Volume] knob and press it when the desired item is displayed.

Select "Settings" ➤ "Display & Illumination" > "Display Select" > "Type Select" > Clock Display.

4 Select the setting item to adjust Turn the [Volume] knob and press it when the desired item is displayed.

| Display          | Setting                                                                        |
|------------------|--------------------------------------------------------------------------------|
| "Display Select" |                                                                                |
| "Type Select"    | Selects the Clock Display mode.                                                |
| "Text Select"    | Sets the text display.                                                         |
|                  | Switches between single and dual clock and between analog and digital display. |

#### 5 Make a setting

Turn the [Volume] knob to select a setting value, and then press the [Volume] knob.

#### 6 Exit Menu List mode

Press the [MENU] button for at least 1 second, and then press it again briefly.

## **Illumination Color Selection**

Selecting the Illumination Color of the panel.

#### 1 Enter Menu List mode

Press the [MENU] button.

## 2 Enter Illumination color selection mode

Turn the [Volume] knob and press it when the desired item is displayed.

Select "Settings" > "Display & Illumination" > "Key Color Select".

#### 3 Select the Illumination Color

Turn the [Volume] knob and then press the [Volume] knob when the desired item is displayed.

Select the color from "Variable Scan" / "Color1" — "Color 10"/"User"

#### Creating "User" color

You can create your original color during the selection from "Color1" — "Color10". The color you created can be called when you select "User".

- 1. Press the [Volume] knob for at least 1 second. Enter the detail color adjustment mode.
- 2. Turn the [Volume] knob and press it when the desired item is displayed. Select the color to adjust. (red, green, or blue).
- 3. Turn the [Volume] knob to adjust color (Range: 0 - 9), and then press the [Volume] knob.
- 4. Press the [Volume] knob for at least 1 second. Exit the detail color adjustment mode.

#### 4 Exit Menu List mode

Press the [MENU] button for at least 1 second, and then press it again briefly.

## **Auxiliary Input Display Setting**

Selecting the display when changing to Auxiliary input source.

#### 1 Select the AUX source

Press the [SRC] button. Turn the [Volume] knob and press it when the desired item is displayed.

Select the "AUX" display.

△ SRC Select mode 2: Pressing the [SRC] button repeatedly also switches source.

#### 2 Enter Menu List mode

Press the [MENU] button.

3 Enter Auxiliary input display setting mode Turn the [Volume] knob and press it when the desired item is displayed. Select "Settings" > "Name Set".

## 4 Select the Auxiliary input display Turn the [Volume] knob.

Select "AUX", "DVD", "PORTABLE", "GAME", "VIDEO", or "TV".

#### 5 Exit Menu List mode

Press the [MENU] button for at least 1 second, and then press it again briefly.

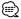

- The Auxiliary input display can be set only when the built-in auxiliary input or the auxiliary input of optional KCA-S220A is used. On the KCA-S220A, "AUX EXT" is displayed by default.
- · AUX source is initially set to "OFF". Before display setting, set "Built in AUX" described in <Initial Settings> (page 24) to "ON".

## Clock and Other Functions

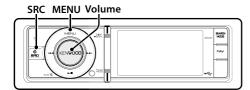

## **Clock and Date Adjustment**

You can adjust the clock and date.

| Display            | Overview                                                            |
|--------------------|---------------------------------------------------------------------|
| "Settings"         |                                                                     |
| "Clock & Date"     |                                                                     |
| "Clock Adjust"     | Sets the clock and Time zone.                                       |
| "Summer Time"      | Advances the clock one hour when set to ON. "ON"/ "OFF"             |
| "Sub Clock Adjust" | Adjusts the time difference caused by summer time. "-1h"/"0h"/"+1h" |
| "Date Adjust"      | Sets the date.                                                      |
| "Date Mode"        | Sets the date display mode.                                         |

( : Factory setting)

## 1 Enter Menu List mode

Press the [MENU] button.

#### 2 Enter Clock adjustment mode

Turn the [Volume] knob and press it when the desired item is displayed.

Select "Settings" > "Clock & Date" > "Clock Adjust".

#### 3 Adjusting Clock and Time zone

- 1. Turn the [Volume] knob and press it when the desired item is displayed. Select hours, minutes or time zone (home or sub).
- 2. Turn the [Volume] knob to select a setting value, and then press the [Volume] knob.
- 3. Press the [MENU] button.

#### 4 Select Summer Time

Turn the [Volume] knob and press it when the desired item is displayed.

Select "Summer Time" > "ON" or "OFF".

#### 5 Enter Date adjustment mode

Turn the [Volume] knob and press it when the desired item is displayed. Select "Date Adjust".

#### 6 Adjusting Date

- 1. Turn the [Volume] knob and press it when the desired item is displayed. Select month, day or year.
- 2. Turn the [Volume] knob to select a setting value, and then press the [Volume] knob.
- 3. Press the [MENU] button.

#### 7 Enter Date format mode

Turn the [Volume] knob and press it when the desired item is displayed. Select "Date Mode".

#### 8 Select Date format

Turn the [Volume] knob and press it when the desired item is displayed.

Select from 7 types.

#### 9 Exit Menu List mode

Press the [MENU] button for at least 1 second, and then press it again briefly.

#### Remarks

#### · Time zone

Set a time zone for your area as "Home". When you set a time zone for different area to the "Sub", clocks for two time zones can be displayed on the clock display. See <Customization of Clock Display> (page 22). For time zone list, see <Time zone list> (page 55).

## **Initial Settings**

You can select following Initial Setting items.

#### 1 Select the Standby

Press the [SRC] button. Turn the [Volume] knob and press it when the desired item is displayed.

Select the "STANDBY" display.

△ SRC Select mode 2: Pressing the [SRC] button repeatedly also switches source.

#### 2 Enter Menu List mode

Press the [MENU] button.

#### 3 Enter Initial Setting mode

Turn the [Volume] knob and press it when the desired item is displayed. Select "Initial Settings".

#### 4 Select the setting item to adjust

Turn the [Volume] knob and press it when the desired item is displayed.

| Display Overview         |                                                                                                    |  |
|--------------------------|----------------------------------------------------------------------------------------------------|--|
| nitial Settings"         |                                                                                                    |  |
| "Source Select"          | Sets the source selection method. "1"/"2"                                                                                                    |  |
| "Beep"                   | Setting the operation check sound (beep sound) ON/OFF. "ON"/"OFF"                                                                                                    |  |
| "TAG Language<br>Select" | You can select the display language for the following items. Folder name/ File name/ Song title/ Artist name/ Album name/ KCA-BT300/BT200 (optional accessory) "English"/"Chinese"/ "Arabic"/ "Persian"/ "Thai"                                                                                      |  |
| "Built in AUX"           | When this is set to ON, AUX source can be selected.  "ON": Allows AUX source to be selected. Use this setting when the built-in AUX terminal is connected to the external equipment all the time.  "OFF": Disable AUX source selection. Use this setting when the built-in AUX terminal is not used. |  |
| "Favorite Delete"        | Deletes Favorite Preset Memory.<br>Refer to <favorite delete="" memory="" preset=""><br/>(page 33).</favorite>                                                                                                    |  |
| "Built in AMP"           | Selecting "OFF" turns off the built-in amplifier.<br>Turning off the built-in amplifier improves the<br>quality of the sound from Preout.<br>"ON"/ "OFF"                                                                                                    |  |
| "AV Out Set"             | Changes the iPod setting from AV Output to output-only terminal. "ON"/ "OFF"                                                                                                    |  |
| "System F/W<br>Update"   | Updates the firmware. The update information will be posted on the following URL as necessary. www.kenwood.com/cs/ce/                                                                                                    |  |

(\_\_: Factory setting)

#### 5 Make a setting

Turn the [Volume] knob to select a setting value, and then press the [Volume] knob.

#### 6 Exit Menu List mode

Press the [MENU] button for at least 1 second. and then press it again briefly.

#### **Demonstration Mode Setting**

Turning the demonstration mode ON/OFF.

## 1 Enter Menu List mode

Press the [MENU] button.

#### 2 Enter Demonstration mode setting

Turn the [Volume] knob and press it when the desired item is displayed. Select "DEMO Mode".

#### 3 Set the Demonstration mode

Turn the [Volume] knob and press it when the desired item is displayed. Select "ON" or "OFF".

#### 4 Exit Menu List mode

Press the [MENU] button for at least 1 second, and then press it again briefly.

## **Muting Volume upon Reception of Phone Call**

The audio system automatically mutes when a call comes in.

#### When a call comes in

"CALL" is displayed.

The audio system pauses.

## Listening to the audio during a call

Press the [SRC] button.

The "CALL" display disappears and the audio system comes back ON.

#### When the call ends

#### Hang up the phone.

The "CALL" display disappears and the audio system comes back ON.

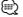

• To use the TEL Mute feature, you need to hook up the MUTE wire to your telephone using a commercial telephone accessory. Refer to <Connecting Wires to Terminals> (page 57).

## **Audio Adjustments**

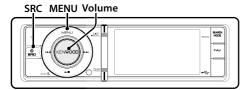

## **Audio Control**

You can adjust following Audio Setting items.

| Display             | Overview                                                                                                    |  |
|---------------------|----------------------------------------------------------------------------------------------------|--|
| "Subwoofer Level"   | You can set subwoofer level. "-15" — "0" — "+15"                                                                                                    |  |
| "DSP Set"           | "Bypass": Disables the DSP function. "Through": Enables the DSP function.                                                                                                 |  |
| "Equalizer"         | Sets the sound quality.  - Preset Equalizer Curve Select (page 27).  - Manual Equalizer Control (page 27).                                                                |  |
| "BassBoost"         | Sets the Bass Boost level in two steps.  "OFF"/"STEP1"/"2"                                                                                                    |  |
| "HIGHWAY-SOUND"     | Compensates the low volume or bass sound being lost by road noises to make vocal sound clearer.  "OFF"/"STEP1"/"2"/"3"                                                    |  |
| "Supreme+"          | Turns ON/OFF the Supreme plus function. Can be set while USB, iPod and Internal Memory source. "ON"/"OFF"                                                                 |  |
| "Position"          | Compensates the sound environment in accordance with the listening position.  - Listening Position Selection (page 27).  - Listening Position Fine Adjustments (page 28). |  |
| "Balance"           | Adjusts left/right speaker balance.<br>(Left) "L15" — <u>"0"</u> — "R15" (Right)                                                                                          |  |
| "Fader"             | Adjusts front/rear speaker balance.<br>(Rear) "R15" — "0" — "F15" (Front)                                                                                                 |  |
| "2Zone Rear Volume" | Refer to < Dual Zone System> (page 28).                                                                                                    |  |
| "Subwoofer"         | Turns on/off the subwoofer output. "ON"/"OFF"                                                                                                    |  |
| "Detailed Setup"    |                                                                                                    |  |
| "Car Type"          | To get clear sound, set the sound environment                                                                                                    |  |
| "Speaker Setting"   | according to the location and size of physically                                                                                                    |  |
| "Car Type Adjust"   | installed speakers with reference to the                                                                                                    |  |
| "X'0ver"            | followings:  - Car Type Selection (page 29).  - Speaker Setting (page 29).  - Car Type Fine Adjustments (page 30).  - X'Over Setting (page 30).                           |  |
| "Volume Offset"     | Sets each source's volume as a difference from the basic volume.  "-8" — "0" (AUX: "-8" — "+8")                                                                           |  |

| "ZZone Front/Rear" - Dual Zone System (page 28).  "Preset" - Audio Preset Recall (page 31) Audio Preset Memory (page 31). | "2Zone Select"     | Sets the Dual Zone System.       |  |
|----------------------------------------------------------------------------------------------------|--------------------|----------------------------------|--|
| - Audio Preset Recall (page 31).                                                                                          | "2Zone Front/Rear" | – Dual Zone System (page 28).    |  |
| <ul><li>Audio Preset Recall (page 31).</li><li>Audio Preset Memory (page 31).</li></ul>                                   |                    |                                  |  |
| - Audio Preset Memory (page 31).                                                                                          |                    | - Audio Preset Recall (page 31). |  |
|                                                                                                    |                    | - Audio Preset Memory (page 31). |  |

( \_\_\_: Factory setting)

#### 1 Select the source

Press the [SRC] button. Turn the [Volume] knob and press it when the desired item is displayed.

Select a source other than "STANDBY".

△ SRC Select mode 2: Pressing the [SRC] button repeatedly also switches source.

## 2 Enter Audio Control mode Press the [Volume] knob.

3 Select the setting item to adjust Turn the [Volume] knob and press it when the desired item is displayed.

#### 4 Make a setting

Turn the [Volume] knob to select a setting value, and then press the [Volume] knob.

5 Exit Audio Control mode Press the [MENU] button for at least 1 second.

#### Remarks

#### DSP Set

When "DSP Set" is set to "Bypass", the DSP function is disabled, and the colored items cannot be set.

#### HIGHWAY-SOUND

Increases the volume of faintest sound being lost by road noises to make the sound more audible. Additionally, it accentuates bass sound being lost by road noises to make the bass sound more dynamic.

 HIGHWAY-SOUND is not available in tuner source and TV source.

#### Supreme+ (Supreme Plus)

Technology to extrapolate and supplement with proprietary algorithm, the high-frequency range that is cut off when encoding. The bass and vocal sound that are cut off by encoding are supplemented for the reproduction of natural sound quality. Supplementing is optimized by compression format and processed according to bit rate. The effect is negligible with music that is encoded at high bit rate, variable bit rate or has minimal high frequency range.

#### · Dual Zone System

Main source and sub source output Front channel and Rear channel separately.

## **Preset Equalizer Curve Select**

You can select following Equalizer curve.

| Display   | Equalizer curve                |
|-----------|--------------------------------|
| "Natural" | Natural                        |
| "User"    | User*                          |
| "Rock"    | Rock                           |
| "Pops"    | Pops                           |
| "Easy"    | Easy                           |
| "Top40"   | Top 40                         |
| "Jazz"    | Jazz                           |
| "Game"    | Game                           |
| "iPod"    | iPod (During iPod source only) |

<sup>\*</sup> The Equalizer curve set in the section <Manual Equalizer Control> is recalled.

## 1 Enter Audio Control mode Press the [Volume] knob.

## 2 Enter Preset Equalizer mode

Turn the [Volume] knob and press it when the desired item is displayed.

Select "Equalizer" > "Preset Equalizer".

#### 3 Select the Equalizer curve

Turn the [Volume] knob and press it when the desired item is displayed.

#### Select the iPod Equalizer curve

You can select from 22 Equalizer curve types for iPod when "iPod" is selected.

## 1. Enter iPod Equalizer mode

Press the [Volume] knob.

#### 2. Select the iPod Equalizer curve

Turn the [Volume] knob and press it when the desired item is displayed.

## 4 Exit Audio Control mode Press the [MENU] button for at least 1 second.

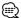

· You can select for each source.

## **Manual Equalizer Control**

You can adjust following Equalizer Control items.

| Band              | Item               | Range      |
|-------------------|--------------------|------------|
| "BAND1" (62.5 Hz) | "GAIN" Band level  | -9 -+9 dB  |
|                   | "EFCT" Bass Effect | "ON"/"OFF" |
| "BAND2" (250 Hz)  | "GAIN" Band level  | -9 -+9 dB  |
| "BAND3" (1 kHz)   | "GAIN" Band level  | -9 -+9 dB  |
| "BAND4" (4 kHz)   | "GAIN" Band level  | -9 -+9 dB  |
| "BAND5" (16 kHz)  | "GAIN" Band level  | -9 -+9 dB  |

#### 1 Enter Audio Control mode Press the [Volume] knob.

# 2 Enter Manual Equalizer Control mode Turn the [Volume] knob and press it when the desired item is displayed.

Select "Equalizer" ➤ "Manual Equalizer".

## 3 Select the setting item to adjust Turn the [Volume] knob and press it when the desired item is displayed.

#### 4 Make a setting

Turn the [Volume] knob to select a setting value, and then press the [Volume] knob.

## 5 Exit Audio Control mode

Press the [MENU] button for at least 1 second.

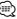

- When "iPod" is selected in the section <Preset Equalizer Curve Select> (page 27), Manual Equalizer Control is disabled
- · You can select for each source.

## **Listening Position Selection**

The sound environment can be compensated in accordance with the selected position. According to the listening position, select the position from the following settings.

| Compensation seat | Display |
|-------------------|---------|
| Not compensating. | "ALL"   |
| Front-Left seat   | "FL"    |
| Front-Right seat  | "FR"    |
| Front seat        | "F ALL" |

## 1 Enter Audio Control mode Press the [Volume] knob.

## 2 Enter Preset position setting mode Turn the [Volume] knob and press it when the desired item is displayed. Select "Position" > "Preset Position".

3 Select the seat you want to compensate Turn the [Volume] knob to select a setting value, and then press the [Volume] knob.

## 4 Exit Audio Control mode

Press the [MENU] button for at least 1 second.

## **Audio Adjustments**

## **Listening Position Fine Adjustments**

Making fine adjustment of the value specified at Preset position selection per speaker.

- 1 Enter Audio Control mode Press the [Volume] knob.
- 2 Enter Manual position setting mode Turn the [Volume] knob and press it when the desired item is displayed. Select "Position" > "DTA".
- 3 Select the setting item to adjust Turn the [Volume] knob and press it when the desired item is displayed.

| Item          | Setting overview               |
|---------------|--------------------------------|
| "Front" / "L" | Front Left speaker             |
| "Front" / "R" | Front Right speaker            |
| "Rear" / "L"  | Rear Left speaker              |
| "Rear" / "R"  | Rear Right speaker             |
| "SW"/"L"      | Subwoofer Left                 |
| "SW"/"R"      | Subwoofer Right                |
| "INITIAL"     | Initialize the setting values. |

#### 4 Make a setting

Turn the [Volume] knob to select a setting value, and then press the [Volume] knob.

Adjust between 0 and 170 cm. Press the [Volume] knob for at least 1 second if you want to execute the "INITIAL".

5 Exit Audio Control mode Press the [MENU] button for at least 1 second.

## **Dual Zone System**

The separate sources can be selected for Front channel and Rear channel.

| Display               | Overview                                                                                                |
|-----------------------|----------------------------------------------------------------------------------------------------|
| "2Zone Rear Volume"*1 | Adjust the volume of Rear channel. "0" — "35"                                                           |
| "Detailed Setup"      |                                                                                                    |
| "2Zone Select"        | The Dual Zone System is enabled by selecting a sub source. "OFF"/"USB" ("iPod")/"INT MEM"/"AUX"         |
| "2Zone Front/Rear"*1  | Specifies the destination of sub source sound when the Dual Zone function is turned on. "Rear"/ "Front" |

( \_\_: Factory setting)

#### 1 Select the source

Press the [SRC] button. Turn the [Volume] knob and press it when the desired item is displayed.

Select a source other than "STANDBY". △ SRC Select mode 2: Pressing the [SRC] button repeatedly also switches source.

- 2 Enter Audio Control mode Press the [Volume] knob.
- 3 Turn the [Volume] knob and press it when the desired item is displayed. Select "Detailed Setup".
- 4 Select the setting item to adjust Turn the [Volume] knob and press it when the desired item is displayed.
- 5 Make a setting

Turn the [Volume] knob to select a setting value, and then press the [Volume] knob.

6 Exit Audio Control mode Press the [MENU] button for at least 1 second.

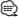

- · Select Main source by [SRC] button.
- · Adjust the volume of Front channel by [Volume] knob.
- The Audio Control has no effect on sub source.
- "USB", "iPod" and "Int.Mem." (Internal memory) cannot be set at the same time for the main and sub sources.
- There are following limitations when Dual Zone System. is enabled.
  - There is no output from the subwoofer.
  - "Fader", "Subwoofer Level" of <Audio Control> (page 26) and DSP function are not available.
- The Bluetooth audio source can be set exclusively to the front speaker. Set "2Zone Front/Rear" to "Rear".
- The source set as a sub source cannot be operated during the dual zone mode. Cancel the mode and then operate the source.

<sup>\*1</sup> The Dual Zone System is enabled.

## **DSP Setup**

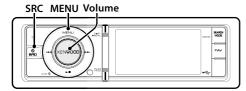

## **Car Type Selection**

You can compensate the delay of the sound arrival time by selecting your environment from the following car types.

| Display          | Overview              |
|------------------|-----------------------|
| "Off"            | Not compensating.     |
| "Compact"        | Compact car           |
| "FullSize Car"   | Full size car         |
| "Wagon"          | Station wagon         |
| "Minivan"        | Minivan               |
| "SUV"            | Sport-utility vehicle |
| "Minivan (Long)" | Long Minivan          |

- 1 Enter Audio Control mode Press the [Volume] knob.
- 2 Enter Car Type select mode Turn the [Volume] knob and press it when the desired item is displayed.

Select "Detailed Setup" > "Car Type".

- 3 Select the car type Turn the [Volume] knob and press it when the desired item is displayed.
- 4 Exit Audio Control mode Press the [MENU] button for at least 1 second.
  - · You can compensate the distances in more details by using <Car Type Fine Adjustments> (page 30) function.

## Speaker Setting

The speaker X'Over is automatically set when the position and size of each speaker are selected from the following items.

| Speaker | Item       | Range                                                                                                    |
|---------|------------|----------------------------------------------------------------------------------------------------|
| "FRONT" | "Location" | Speaker Location Front "Door", "On Dash", "Under Dash"                                                                  |
|         | "Size"     | Speaker Size Front "O.E.M.", "10cm", "13cm", "16cm", "17cm", "18cm", "4x6", "5x7", "6x8", "6x9", "7x10"                 |
|         | "Tweeter"  | Speaker Size Tweeter "None", "Use"                                                                                      |
| "REAR"  | "Location" | Speaker Location Rear  "Door", "Rear Deck"  "2nd Row", "3rd Row" (Car Type: "Minivan", "Minivan (Long)")                |
|         | "Size"     | Speaker Size Rear<br>"None", "O.E.M.", "10cm", "13cm",<br>"16cm", "17cm", "18cm", "4x6", "5x7",<br>"6x8", "6x9", "7x10" |
| "SUB W" | "Size"     | Speaker Size Subwoofer<br>"None", "16cm", "20cm", "25cm",<br>"30cm", "38cm Over"                                        |

- 1 Enter Audio Control mode Press the [Volume] knob.
- 2 Enter Speaker setting mode Turn the [Volume] knob and press it when the desired item is displayed. Select "Detailed Setup" ➤ "Speaker Setting".
- 3 Select the setting item to adjust Turn the [Volume] knob and press it when the desired item is displayed.
- 4 Make a setting Turn the [Volume] knob to select a setting value, and then press the [Volume] knob.
- 5 Exit Audio Control mode Press the [MENU] button for at least 1 second.

## **DSP Setup**

## Car Type Fine Adjustments

Adjusting fine tuning of the speaker position compensation value specified at <Car Type Selection > (page 29).

| Display | Item          | Range      |
|---------|---------------|------------|
| "Front" | Front speaker | 0 – 440 cm |
| "Rear"  | Rear speaker  | 0 – 440 cm |
| "SW"    | Subwoofer     | 0 – 440 cm |

## 1 Enter Audio Control mode Press the [Volume] knob.

## 2 Enter Car Type Adjustment mode Turn the [Volume] knob and press it when the desired item is displayed. Select "Detailed Setup" > "Car Type Adjust".

## 3 Select the setting item to adjust Turn the [Volume] knob and press it when the desired item is displayed.

#### 4 Make a setting

## Turn the [Volume] knob to select a setting value, and then press the [Volume] knob.

The settings of the delay time are automatically identified and compensated by specifying the distances of each speaker from the center of the vehicle interior.

- 1 Set the front and rear positions and the height of the reference point to the position of the ears of the person sitting in the front seat, and set the right and left positions to the center of the vehicle interior.
- 2 Measure the distances from the reference point to the speakers.
- 3 Calculate the distance difference in accordance with the farthest speaker.

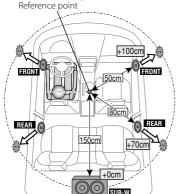

#### 5 Exit Audio Control mode

Press the [MENU] button for at least 1 second.

## X'Over Setting

Fine adjusting the following setting values corresponding to the X'Over values set in the section <Speaker Setting> (page 29).

| Display     | Item    | Range                                                                  |
|-------------|---------|------------------------------------------------------------------------|
| "X'Over"    |         |                                                                        |
| "Front"     | "FC"    | Front High Pass Filter                                                 |
|             |         | Through, 30, 40, 50, 60, 70, 80, 90, 100, 120, 150, 180, 220, 250 (Hz) |
|             | "SLOPE" | Front High Pass Slope                                                  |
|             |         | -6, -12, -18, -24 dB/Oct                                               |
| "Rear"      | "FC"    | Rear High Pass Filter                                                  |
|             |         | Through, 30, 40, 50, 60, 70, 80, 90,                                   |
|             |         | 100, 120, 150, 180, 220, 250 (Hz)                                      |
|             | "SLOPE" | Rear High Pass Slope                                                   |
|             |         | -6, -12, -18, -24 dB/Oct                                               |
| "Subwoofer" | "FC"    | Subwoofer Low Pass Filter                                              |
|             |         | 30, 40, 50, 60, 70, 80, 90, 100, 120,                                  |
|             |         | 150, 180, 220, 250, Through (Hz)                                       |
|             | "SLOPE" | Subwoofer Slope                                                        |
|             |         | -6, -12, -18, -24 dB/Oct                                               |
|             | "PHASE" | Subwoofer Phase                                                        |
|             |         | Reverse (180°)/ Normal (0°)                                            |

## 1 Enter Audio Control mode Press the [Volume] knob.

## 2 Enter X'Over setting mode

Turn the [Volume] knob and press it when the desired item is displayed.

Select "Detailed Setup" > "X'Over".

## 3 Select the speaker you want to set

Turn the [Volume] knob and press it when the desired item is displayed.

Select "Front", "Rear", or "Subwoofer".

## 4 Select the setting item to adjust

Turn the [Volume] knob and press it when the desired item is displayed.

#### 5 Make a setting

Turn the [Volume] knob to select a setting value, and then press the [Volume] knob.

## 6 Repeat steps 3 to 5 to complete the X'Over settings

#### 7 Exit Audio Control mode

Press the [MENU] button for at least 1 second.

## **Audio Preset Memory**

Registering the value setup by Sound Control.

#### 1 Setup Sound Control

Refer to the following operations to setup the Sound Control.

- Car Type Selection (page 29)
- Speaker Setting (page 29)
- Car Type Fine Adjustments (page 30)
- X'Over Setting (page 30)
- Manual Equalizer Control (page 27)
- Listening Position Selection (page 27)
- Listening Position Fine Adjustments (page 28)

#### 2 Enter Audio preset memory mode

Turn the [Volume] knob and press it when the desired item is displayed.

Select "Detailed Setup" ➤ "Preset" ➤ "Preset Memory".

# 3 Select the number to put in the memory Turn the [Volume] knob and press it when the desired item is displayed. Select a preset number.

4 Turn the [Volume] knob and press it when the desired item is displayed. Select "YES".

"Completed" is displayed.

## 5 Exit Audio Control mode Press the [MENU] button for at least 1 second.

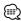

- · Register 6 patterns of Audio Preset Memory.
- Preset number "1":

When you press the Reset, all the sources will be the setting value which is registered.

· Preset number "1" and "2":

The memory cannot be erased by the Reset button.

 This function cannot be registered when the iPod Equalizer set in <Preset Equalizer Curve Select> (page 27).

## **Audio Preset Recall**

Recalling the sound setup registered by <Audio Preset Memory> (page 31).

#### 1 Select the source

Press the [SRC] button. Turn the [Volume] knob and press it when the desired item is displayed.

✓ SRC Select mode 2: Pressing the [SRC] button repeatedly also switches source.

#### 2 Enter Audio preset recall mode

Turn the [Volume] knob and press it when the desired item is displayed.

Select "Detailed Setup" > "Preset" > "Preset Recall".

3 Select the number to recall in the memory Turn the [Volume] knob and press it when the desired item is displayed.
Select the preset number.

4 Turn the [Volume] knob and press it when the desired item is displayed. Select "YES".

"Completed" is displayed.

# 5 Exit Audio Control mode Press the [MENU] button for at least 1 second.

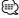

- The "User" of <Preset Equalizer Curve Select> (page 27) is changed to the value which was recalled.
- The Equalizer curve is changed to the value which was recalled by the selected source.

## **Favorite Control**

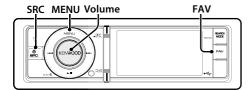

## **Favorite Preset Memory**

Registering the operation procedure to select your favorite broadcast station or iPod Plavlists/ Artists. etc.

## 1 Display a favorite item

| ,                 |                                                         |  |
|-------------------|---------------------------------------------------------|--|
| Source            | Registerable items                                      |  |
| TUNER             | Frequency or channel                                    |  |
| iPod              | Browse item such as Playlists/ Artists/<br>Albums, etc. |  |
| Menu list Setting | Menu list Setting item                                  |  |
| Audio control     | Audio control item                                      |  |
| Hands-free phone  | Telephone number retrieval.                             |  |

"FAV " is displayed when the operation procedure can be registered.

#### iPod setting

The desired list in the first hierarchy can be reaistered

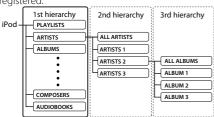

- 2 Enter Favorite Preset Memory mode Press the [FAV] button for at least 1 second.
- 3 Select the number to put in the memory Turn the [Volume] knob.
- 4 Put the Favorite Preset in the memory Press the [Volume] knob.

## **Cancelling the Favorite Preset Memory mode** Press the [FAV] button.

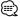

- · Registering the operation procedure to an existing preset number overwrites the existing procedure.
- · Register 6 of Favorite Preset Memory. The memory cannot be erased by the Reset button.

· If the contents in iPod are changed after the FAVORITE registration, the list registered in this unit becomes different from that in iPod. In this case, perform the FAVORITE registration again.

## **Favorite Preset Recall**

Retrieving an item registered to Favorite.

- 1 Enter Favorite Preset Recall mode Press the [FAV] button.
- 2 Select the number to recall in the Favorite memory

Turn the [Volume] knob and press it when the desired item is displayed. Select the preset number.

## Cancelling the Favorite Preset Recall mode Press the [FAV] button.

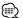

- When iPod is selected for the source, the list selection. screen for Playlists/ Artists/ Albums, etc. is displayed. Songs will not be automatically played.
- · When connecting an iPod via USB hub, Favorite preset can be recalled only during the playback of the iPod.

## **Favorite Preset Memory Delete**

Deleting an item registered to Favorite.

#### 1 Select the Standby

Press the [SRC] button. Turn the [Volume] knob and press it when the desired item is displayed.

Select the "STANDBY" display.

△ SRC Select mode 2: Pressing the [SRC] button repeatedly also switches source.

#### 2 Enter Menu List mode

Press the [MENU] button.

#### 3 Enter Favorite Preset Memory Delete mode

Turn the [Volume] knob and press it when the desired item is displayed.

Select "Initial Settings" > "Favorite Delete".

#### 4 Select the number you want to delete

Turn the [Volume] knob and press it when the desired item is displayed.

Select the preset number.

Select "ALL" if you want to delete all.

## 5 Turn the [Volume] knob and press it when the desired item is displayed.

Select "YES".

"Completed" is displayed.

#### Exit Favorite Preset Memory Delete mode.

Press the [MENU] button for at least 1 second, and then press it again briefly.

## **Disc Changer Control (Optional)**

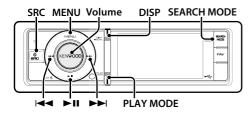

## **Basic Operation**

#### Select CD changer source

Press the [SRC] button. Turn the [Volume] knob and press it when the desired item is displayed.

Select the "CD CH" display.

A SRC Select mode 2: Pressing the [SRC] button repeatedly also switches source.

#### Moving to the next disc

Press the [SEARCH MODE] button.

#### Song Select

Press the [I◀◀] or [▶▶I] button.

#### Fast Forwards or Fast Backwards

Hold down the [I◀◀] or [▶▶I] button.

#### Pause and Plav

Press the [►II] button to pause or resume playback.

#### Switching display

Press the [DISP] button to select display mode. Selects the Information or Clock.

Display example of information display mode

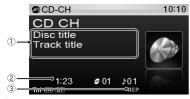

- (1) Song information (see < Customization of Display> (page 21))
- 2 Play time and track number
- 3 Play mode indicator (see < Display Indicator items> (page 54))

## **Play Mode**

You can select a Play Mode, such as Random play and Repeat play.

#### 1 Select CD changer source

## 2 Enter Play Mode in the Menu List Press the [PLAY MODE] button.

You can also select from "Play Mode" in Menu List mode.

## 3 Select the setting item

Turn the [Volume] knob and press it when the desired item is displayed.

| Display |                      | Overview                                                                                |
|---------|----------------------|-----------------------------------------------------------------------------------------|
| "P      | lay Mode"            |                                                                                         |
|         | "Track Scan"         | When set to "ON", plays the intro of the music on the disc successively. On "☑"/ Off"□" |
|         | "Disc Random"        | When set to "ON", plays the music on the disc randomly. On "✓"/ Off "✓"                 |
|         | "Magazine<br>Random" | When set to "ON", plays the music in the disc changer randomly. On "☑"/ Off" □"         |
|         | "Track Repeat"       | When set to "ON", plays the music repeatedly. On "☑"/ Off "□"                           |
|         | "Disc Repeat"        | When set to "ON", plays the music on the disc repeatedly. On "✓"/ Off "✓"               |

( \_\_: Factory setting)

#### 4 Make a setting

Press the [Volume] knob.

#### 5 Exit Menu List mode

Press the [MENU] button for at least 1 second, and then press it again briefly.

#### Function of remote control

## **Direct Music Search**

Searching the music by entering the track number.

- 1 Enter Direct Music Search mode Press the [DIRECT] button on the remote control.
- 2 Enter the music number Press the number buttons on the remote control.
- 3 Search the music Press the [I◀◀] or [▶▶I] button.

## **Cancelling Direct Music Search** Press the [DIRECT] button.

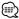

· Direct Music Search cannot be performed during playing of Random play or scan play.

Function of disc changer with remote control

#### **Direct Disc Search**

Searching the disc by entering the disc number.

- 1 Enter Direct Disc Search mode Press the [DIRECT] button on the remote control.
- 2 Enter the disc number Press the number buttons on the remote control.
- 3 Search the disc Press the [FM+] or [AM-] button.

## **Cancelling Direct Disc Search** Press the [DIRECT] button.

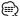

- · Direct Disc Search cannot be performed during Random play or scan play.
- Input "0" to select disc 10.

## TV control (Optional)

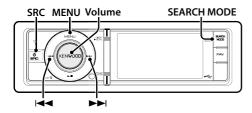

## **Basic Operation**

## Selecting TV source

Press the [SRC] button. Turn the [Volume] knob and press it when the desired item is displayed.

Select the "TV" display.

△ SRC Select mode 2: Pressing the [SRC] button repeatedly also switches source.

## Select the TV band and Video input

Press the [SEARCH MODE] button.

Each time you press the button, TV bands and Video input alternate.

#### Select the TV channel

Press the  $[ \bowtie \blacktriangleleft ]$  or  $[ \triangleright \triangleright \vdash ]$  button.

#### Switching display

Press the [DISP] button to select display mode.

Selects the Information or Clock.

Display example of information display mode

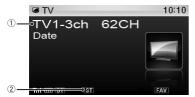

- (1) Station information
- 2 Indicates that stereo broadcast is being received.

## Preset Memory

Putting the TV channels in the memory.

- 1 Select the TV source
- 2 Select the TV channel to put in the memory Press the [I◄◄] or [▶▶I] button.
- 3 Enter Menu List mode Press the [MENU] button.

## 4 Enter Preset Memory mode

Turn the [Volume] knob and press it when the desired item is displayed.

Select "List & Memory".

5 Select the number to put in the memory Turn the [Volume] knob and press it for at least 2 seconds when the desired item is displayed. Select the preset number.

## **Preset Tuning**

Recalling the TV channels in the memory.

- 1 Select the TV band
- 2 Enter Menu List mode Press the [MENU] button.
- 3 Select a desired station in the memory Turn the [Volume] knob and press it when the desired item is displayed. Select "List & Memory" > Preset number.

Function of remote control

## **Direct TV Tuning**

Entering the TV channel and tuning.

- 1 Select the TV band
- 2 Enter Direct TV Tuning mode Press the [DIRECT] button on the remote control.

"--" is displayed.

#### 3 Enter the TV channel

Press the number buttons on the remote control.

Example:

| Desired channel | Press button |
|-----------------|--------------|
| 8 ch            | [0], [8]     |

#### 4 Search the station

Press the [I◄◄] or [▶▶I] button.

#### Cancelling Direct TV Tuning

Press the [DIRECT] button on the remote control.

## **Bluetooth Audio Control (Optional)**

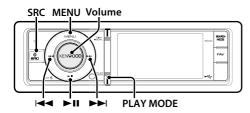

## **Connecting a Bluetooth Device**

Before using the Bluetooth device, you need to connect Bluetooth device to this unit.

#### Pairing (Registering from Bluetooth devices)

To make your Bluetooth Audio player usable with this unit, you need to register it (pairing).

#### 1 Turn on this unit Press the [SRC] button.

#### 2 Start registering this unit by operating the **Bluetooth device**

By operating the Bluetooth device, register the audio player (pairing). Select "KCA-BT300"/ "KCA-BT200" from the list of connected units.

## 3 Enter a PIN code Input the PIN code ("0000") in the Bluetooth

Check that registration is complete on the Bluetooth device.

PIN code is set to "0000" as the default. You can change this code. Refer to < Registering PIN Code> (page 43).

#### 4 By operating the Bluetooth device, start Bluetooth connection.

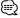

- · If pairing does not succeed, try followings.
  - PIN code is set to "0000". See < Registering PIN Code>
  - Turn off the power of this unit and turn it back on. And then try the pairing operation again.
  - If other audio players have been registered, delete them. And then try the pairing operation again. See <Deleting a Registered Bluetooth Device> (page 44).
- · When registering from this unit, refer to < Registering Bluetooth Device> (page 43).
- · For details on the Bluetooth Audio player which can be connected, see <About the Bluetooth Audio player> in the instruction manual of the Bluetooth Unit.

#### **Basic Operation**

#### Selecting Bluetooth Audio source

Press the [SRC] button. Turn the [Volume] knob and press it when the desired item is displayed.

Select the "BT AUD EXT" display.

△ SRC Select mode 2: Pressing the [SRC] button repeatedly also switches source.

#### Pause and play

Press the [►II] button.

#### **Music Search**

Press the [I◀◀] or [▶▶I] button.

#### Switching display

Press the [DISP] button to select display mode. Selects the Information or Clock.

Display example of information display mode

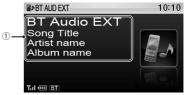

 Song information\*<sup>1</sup> (Only with KCA-BT300 (optional accessory) connected)

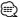

- \*1 If the Bluetooth Audio player supports AVRCP1.3 profile, these items can be displayed.
- · All or some of the operations above cannot be performed if the Bluetooth audio player is not ready for remote control.
- Switching between Bluetooth audio sources does not start or stop playback automatically. Perform the operation for starting or stopping playback.
- · Some audio players cannot be controlled remotely or reconnected after Bluetooth disconnection. Operate the main unit of the audio player to connect Bluetooth.

## **Operation of Hands-Free Phoning (Optional)**

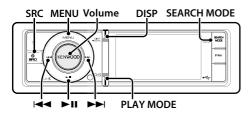

## **Connecting a Bluetooth Device**

Before using the Bluetooth device, you need to connect Bluetooth device to this unit. The following 3 steps procedure is necessary.

## Step 1. Pairing (Registering from Bluetooth

To make your Bluetooth device (cell-phone) usable with this unit, you need to register it (pairing).

- 1 Turn on this unit Press the [SRC] button.
- 2 Start registering this unit by operating the Bluetooth device

By operating the Bluetooth device, register the hands-free unit (pairing). Select "KCA-BT300"/ "KCA-BT200" from the list of connected units.

## 3 Enter a PIN code Input the PIN code ("0000") in the Bluetooth

Check that registration is complete on the Bluetooth device.

- PIN code is set to "0000" as the default. You can change this code. Refer to < Registering PIN Code> (page 43).
- 4 By operating the Bluetooth device, start handsfree connection.

#### Step 2. Connection

If you have registered 2 or more cell-phones, you need to select one of them. For more details, see <Selecting the Bluetooth Device You Wish to Connect> (page 44).

When a cell-phone is connected, the "BT" indicator is light up.

#### Step 3. Hands-free phoning

You can do hand-free phoning when the connection is made

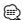

- · When registering from this unit, refer to <Registering Bluetooth Device> (page 43).
- For details on the Bluetooth cell-phone with the hands-free function, see <About the Cell-Phone> in the instruction manual of the Bluetooth Unit.

## **Receiving a Call**

#### Answering a Phone Call

Press the [Volume] knob.

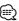

- · The following operations disconnect the line:
  - Connect a USB device.
- · The name of the calling party is displayed if it has already been registered in the Phone Book.

#### Rejecting an Incoming Call

Press the [SRC] button or press the [PLAY MODE] button for at least 1 second.

## **During a Call**

#### Disconnecting a Call

Press the [SRC] button or press the [PLAY MODE] button for at least 1 second.

## Switching to the Private Mode

#### Press the [►II] button.

Switches between Private talk ("PRIVATE") and Hands-free talk each time this button is pressed.

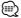

· Depending on the type of your cell-phone, switching to the private talk mode may select the source that was used before commencing the hands-free connection. If this happens, the source cannot be switched back to the hands-free talk mode by operating this unit. Operate your cell-phone to return to the hands-free talk mode.

## Adjusting the Voice Volume during a Call

Turn the [Volume] knob.

## **Call Waiting**

#### Answering Another Incoming Call with the **Current Call Suspended**

Turn the [Volume] knob and press it when the desired item is displayed.

Select "Answer".

#### Answering another Incoming Call after **Terminating the Current Call**

Press the [SRC] button or press the [PLAY MODE] button for at least 1 second.

#### Continuing the Current Call

Turn the [Volume] knob and press it when the desired item is displayed.

Select "Reject".

#### Answering the Waiting Call after Terminating the Current Call

Press the [SRC] button or press the [PLAY MODEl button for at least 1 second.

#### Switching between the Current Call and Waiting Call

Press the [Volume] knob.

Each pressing of this knob switches the calling party.

#### Other Functions

#### Clearing the Disconnection Message

Press the [PLAY MODE] button for at least 1 second.

"HF Disconnect" disappears.

## **Making a Call**

#### 1 Enter Bluetooth mode

Press the [PLAY MODE] button for at least 1 second.

#### 2 Select a dialing method

Turn the [Volume] knob and press it when the desired item is displayed.

| Display         | Overview                                                   |  |
|-----------------|------------------------------------------------------------|--|
| " Preset Call"  | Calling a number in the preset.                            |  |
| "  Phonebook"   | Selecting the character to be searched for the phone book. |  |
| "     In Call"  | Calling a number in the incoming call list.                |  |
| "♠ Out Call"    | Calling a number in the outgoing call list.                |  |
| "               | Calling a number in the missed calls list.                 |  |
| "  Number Dial" | Making a call by entering phone number.                    |  |

Operation method of each mode is described below

#### 3 Exit the dialing method mode

Press the [PLAY MODE] button for at least 1 second.

#### Dial a Number

#### 1 Enter Bluetooth mode

Press the [PLAY MODE] button for at least 1 second.

#### 2 Select the number dial mode

Turn the [Volume] knob and press it when the desired item is displayed. Select "Number Dial".

#### 3 Enter a phone number

| Operation type          | Operation               |
|-------------------------|-------------------------|
| Select the numbers.     | Turn the [Volume] knob. |
| Move to the next digit. | Press the [►►I] button. |
| Delete the last digit.  | Press the [I◀◀] button. |

- Press the number ([1] [0]), #([FM]), \*([AM]), or
  - +([►►I]) button on the remote controller.
  - To erase the entered phone number digit by digit:

Press the [I◀◀] button on the remote controller

#### 4 Make a call

- · Press the [Volume] knob.
- · Press the [DIRECT] button on the remote controller.

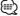

· You can input max 32 digits.

## **Speed Dialing (Preset Dial)**

#### 1 Enter Bluetooth mode

Press the [PLAY MODE] button for at least 1 second.

#### 2 Select the preset dial mode

Turn the [Volume] knob and press it when the desired item is displayed.

Select "Preset Call".

#### 3 Select the number you want to recall from the memory

Turn the [Volume] knob and press it when the desired item is displayed.

Select the preset number.

Phone number is displayed.

#### 4 Make a call

Press the [Volume] knob.

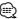

· You need to register the preset dial number. Refer to < Registering to the Preset Dial Number List> (page 41).

## **Operation of Hands-Free Phoning (Optional)**

#### **Calling a Number in the Phone Book**

#### 1 Enter Bluetooth mode

Press the [PLAY MODE] button for at least 1 second.

#### 2 Select the Phone Book mode

Turn the [Volume] knob and press it when the desired item is displayed. Select "Phonebook".

#### 3 Select the character to be searched for

| Operation type              | Operation                |
|-----------------------------|--------------------------|
| Move to the next character. | Turn the [Volume] knob.  |
| Determine the selected      | Press the [Volume] knob. |
| character.                  |                          |

## 4 Select the name or phone number

Turn the [Volume] knob.

#### Switching between Display Modes

Press the [DISP] button.

Pressing this button each time switches between name and telephone number.

#### 5 Make a call

Press the [Volume] knob.

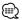

 During search, a non-accent character such as "u" is searched for instead of an accent character such as "ü".

### Calling a Number in the Call log

#### 1 Enter Bluetooth mode

Press the [PLAY MODE] button for at least 1 second.

#### 2 Select the call log mode

Turn the [Volume] knob and press it when the desired item is displayed.

Select "Out Call" (outgoing call), "In Call" (incoming call), or "Missed Call" (missed call).

## 3 Select a name or phone number Turn the [Volume] knob.

#### Switching between Display Modes Press the [DISP] button.

Pressing this button each time switches between name and telephone number.

## 4 Make a call Press the [Volume] knob.

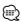

 The outgoing call list and the incoming call list, and the missed call list are the lists of calls originated from and received at this unit. They are not the ones stored in the cell-phone memory.

#### **Make a Voice Dialing Call**

## 1 Enter voice recognition mode Press the [VOL] button for at least 1 second.

#### 2 "Phonebook Name?" is displayed.

When a beep is heard, say the name within 2 seconds.

#### 3 "Phonebook Type?" is displayed.

When a beep is heard, say the category name within 2 seconds.

#### 4 Make a call

#### Press the [Volume] knob.

This step is the same as step 4 of the procedure in <Calling a Number in the Phone Book> (page 40). You can make a call or select a category.

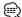

- If your voice cannot be recognized, a message is displayed. Pressing the [Volume] knob allows you to retry voice input. Refer to <Troubleshooting Guide> (page 60).
- Both the name and category require registration of a voice tag. Refer to <Setting a Voice Command for Category> (page 46).
- · Audio sound is not output during voice recognition.

## Registering to the Preset Dial Number List

## 1 Select the phone number you wish to register

Select the phone number with reference to the following:

- Calling a Number in the Phone Book (page 40)
- Calling a Number in the Call log (page 40)
- Dial a Number (page 39)

#### 2 Enter Preset Memory mode Press the [Volume] knob for at least 2 seconds.

## 3 Select the preset number to put in the memory

Turn the [Volume] knob. Select the preset number.

## 4 Determine the preset number to put in the memory

Press the [Volume] knob for at least 2 seconds.

#### **Exit the Preset Memory mode**

Press the [MENU] button.

## Display of Phone Number Type (category)

The category items in the Phone Book are displayed as follows:

| Display            | Information |
|--------------------|-------------|
| "General"/" 📢 "    | General     |
| "Home" / ""        | Home        |
| "Office" / "[:::]" | Office      |
| "Mobile"/" 🗗 "     | Mobile      |
| "Other" / "��"     | Other       |

## **Bluetooth Setup (Optional)**

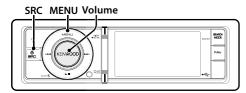

## **Bluetooth Setting**

You can select following Bluetooth Setting items.

- 1 Enter Bluetooth mode Press the [PLAY MODE] button for at least 1 second.
- 2 Turn the [Volume] knob and press it when the desired item is displayed. Select "BT Settings".
- 3 Select the setting item to adjust Turn the [Volume] knob and press it when the desired item is displayed.

| Display                                                | Overview                                                                                                    |
|--------------------------------------------------------|----------------------------------------------------------------------------------------------------|
| "SMS Inbox"                                            | Display the received short message.<br>Refer to <display sms="" the=""> (page 47).</display>                                                                                                    |
| "BT Settings"                                          |                                                                                                    |
| "Phone Selection"                                      | Select a cell-phone or Bluetooth audio player                                                                                                    |
| "Audio Selection"                                      | connection. Refer to <selecting bluetooth="" connect="" device="" the="" to="" wish="" you=""> (page 44).</selecting>                                                                           |
| "SMS Download"                                         | Download a short message.<br>Refer to <downloading sms="" the=""> (page 47).</downloading>                                                                                                    |
| "Voice Tag"                                            | Registers voice for voice recognition and voice to select the Phone number category in Phone book.  - Adding a Voice Dialing Command (page 45) - Setting a Voice Command for Category (page 46) |
| "Detailed Setup"                                       | Move to detailed item.                                                                                                    |
| "Device<br>Registration"<br>"Special Device<br>Select" | Register a Bluetooth device (pairing). Refer to <registering bluetooth="" device=""> (page 43).</registering>                                                                                   |
| "Device Delete"                                        | Cancel registration of the Bluetooth device.<br>Refer to <deleting a="" bluetooth<br="" registered="">Device&gt; (page 44).</deleting>                                                          |
| "PIN Code Edit"                                        | Specify the PIN code required when registering this unit using the Bluetooth device. Refer to <registering code="" pin=""> (page 43).</registering>                                             |
| "Auto Answer"                                          | Answer a call automatically after lapse of the preset time interval for automatic answer.                                                                                                    |

"0FF"/"0s" – "8s" – "99s"

| "Bluetooth HF/<br>Audio" | You can specify output speakers for hands-free voice communication and Bluetooth audio sound.  "Front": Outputs voice from the front speakers.  "All": Outputs voice from the front and rear speakers.          |
|--------------------------|----------------------------------------------------------------------------------------------------|
| "Call Beep"              | You can output a beep from the speaker when a call comes in. "ON": Beep is heard. "OFF": Beep is canceled.                                                                                                    |
| "BT F/W Update"          | Display the version of the firmware of this unit.                                                                                                    |
| "Mic Gain"*1             | Adjust the sensitivity of the microphone for a telephone call. Adjust the voice of caller. Setting to "+" increases the voice volume. "-3" - "0" - "+3"                                                         |
| "Noise<br>Reduction"*1   | Reduce the noises generated by surrounding environment without changing the microphone volume. Adjust the voice of caller when it is not clear. Setting to "+" increases the noise reduction. "-3" - "0" - "+3" |
| "Echo Cancel<br>Level"*1 | Adjust the level of echo cancellation. Setting to "+" increases the echo cancel reduction. "-2" - "0" - "+2"                                                                                                    |

( \_\_: Factory setting)

#### 4 Make a setting

Turn the [Volume] knob to select a setting value, and then press the [Volume] knob.

5 Exit BT Setting mode Press the [MENU] button for at least 1 second.

#### Remarks

· "Auto Answer" (Setting the Time Interval for Automatic

This function automatically answers (responds to) a call after lapse of the preset time interval for automatic answer. "OFF": Does not answer the phone call automatically. "0": Automatically answers the phone call at once. "1s" - "99s": Automatically answers the phone call after lapse of 1 - 99 seconds.

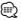

- If the time set in the cell-phone is shorter than that set in the unit, the former will be used.
- · This function does not work for call waiting.
- "BT F/W Update" (Displaying the Firmware Version) Display the version of the firmware of this unit. For how to update the firmware, access our web site. http://www.kenwood.com/cs/ce/bt/

<sup>\*1</sup> Function of KCA-BT300 (Optional Accessory)

## Registering Bluetooth Device

To make your Bluetooth device (cell-phone) usable with this unit, you need to register it (pairing). You can register up to 5 Bluetooth devices to this unit.

#### Registering from this unit

#### 1 Enter Bluetooth mode

Press the [PLAY MODE] button for at least 1 second.

## 2 Enter Bluetooth device registration mode

Turn the [Volume] knob and press it when the desired item is displayed.

Select "BT Settings" > "Detailed Setup" > "Device Registration".

Search for the Bluetooth device.

When search is completed, "Finished" is displayed.

#### 3 Select a Bluetooth device

Turn the [Volume] knob and press it when the desired item is displayed.

### 4 "Pairing" is displayed (KCA-BT300 only)

If "Pairing Success" is displayed, proceed to step 7. If "PIN Code NG" is displayed, proceed to steps 5.

#### 5 Input the PIN code

- 1. Turn the [Volume] knob and press it when the desired item is displayed. Select the digit.
- 2. Turn the [Volume] knob to select the numbers, and then press the [Volume] knob.

#### 6 Transmit the PIN code

Press the [Volume] knob for at least 1 second.

If "Pairing Success" is displayed, registration is completed.

△ If the error message appears even though the PIN code is correct, try < Registering Special Bluetooth device>.

#### 7 Return to the device list Press the [Volume] knob.

#### 8 Exit BT Setting mode

Press the [MENU] button for at least 1 second.

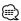

- · This unit allows up to eight digits to be input for a PIN code. If a PIN code cannot be input from this unit, it can be input from the Bluetooth device.
- If there are 5 or more Bluetooth devices registered, you cannot register a new Bluetooth device.

#### Registering Special Bluetooth device

Allow registration of a special device that cannot be registered normally (pairing).

#### 1. Select Special device registration mode

Turn the [Volume] knob and press it when the desired item is displayed.

Select "BT Settings" > "Detailed Setup" > "Special Device Select".

A list is displayed.

#### 2. Select a device name

Turn the [Volume] knob and push the center when the desired device name is displayed. If "Completed" is displayed, registration is completed.

3. Go through the procedure step 3 of <Registering from this unit> and complete the registration (pairing).

#### Cancelling Special device registration mode

Press the [MENU] button for at least 1 second.

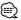

If the device name is not in the list, select "Other Phones".

## **Registering PIN Code**

By operating the Bluetooth device, specify the PIN code necessary for registering this unit.

#### 1 Enter Bluetooth mode

Press the [PLAY MODE] button for at least 1 second.

#### 2 Enter PIN code edit mode

Turn the [Volume] knob and press it when the desired item is displayed.

Select "BT Settings" > "Detailed Setup" > "PIN Code Edit".

The current setting of PIN code is displayed.

#### 3 Input the PIN code

- 1. Turn the [Volume] knob and press it when the desired item is displayed. Select the digit.
- 2. Turn the [Volume] knob to select the numbers, and then press the [Volume] knob.

#### 4 Register a PIN code

Press the [Volume] knob for at least 1 second.

If "Completed" is displayed, registration is completed.

## **Bluetooth Setup (Optional)**

## 5 Exit BT Setting mode Press the [MENU] button for at least 1 second.

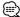

- · By default, "0000" is specified.
- · A PIN code can be specified with up to eight digits.

## Selecting the Bluetooth Device You Wish to Connect

When two or more Bluetooth devices have already been registered, you need to select the Bluetooth device you wish to use.

- 1 Enter Bluetooth mode Press the [PLAY MODE] button for at least 1 second.
- 2 Select Bluetooth device selection mode Turn the [Volume] knob and press it when the desired item is displayed.

#### Cell-phone

Select "BT Settings" ➤ "Phone Selection".

#### Audio player

Select "BT Settings" ➤ "Audio Selection".

"(name)" is displayed.

- 3 Select the Bluetooth device Turn the [Volume] knob.
- 4 Set up the Bluetooth device

Press the [Volume] knob.

" $\$  (name)" or " $\$  (name)" is displayed.

"\$" (blue): The selected Bluetooth device is busy.
"\$" (gray): The selected Bluetooth device is on standby.

" " (blank): The Bluetooth device is deselected.

### 5 Exit BT Setting mode

Press the [MENU] button for at least 1 second.

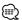

- If a Bluetooth device is already selected, deselect it, and then select a different one.
- If you cannot select a device using the audio player, connect the device with the audio player.

## Deleting a Registered Bluetooth Device

You can delete a registered Bluetooth device.

- 1 Enter Bluetooth mode Press the [PLAY MODE] button for at least 1 second.
- 2 Enter Bluetooth device deletion mode Turn the [Volume] knob and press it when the desired item is displayed.

Select "BT Settings" > "Detailed Setup" > "Device Delete".

"(name)" is displayed.

- 3 Select the Bluetooth device Turn the [Volume] knob.
- 4 Delete the selected Bluetooth device Press the [Volume] knob.
- 5 Turn the [Volume] knob and press it when the desired item is displayed. Select "YES".

"Delete" is displayed.

6 Exit BT Setting mode
Press the [MENU] button for at least 1 second.

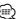

 When a registered cell-phone is deleted, its Phone Book, log. SMS, and voice tag are also deleted.

## **Downloading the Phone Book**

Download the phone book data from the cellphone to this unit so that you can use the Phone Book of this unit.

#### To download automatically

If the cell-phone supports a phone book synchronization function, the phone book is downloaded automatically after Bluetooth connection.

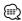

- · Setting on the cell-phone may be required.
- If no phone book data is found in the unit even after the compete display, your cell-phone may not support automatic download of phone book data. In this case, try downloading manually.

#### To download from the cell-phone manually

1 By operating the cell-phone, end the hands-free connection.

## 2 By operating the cell-phone, send the phone book data to this unit

By operating the cell-phone, download the phone book data to this unit.

- During downloading: "Downloading" is displayed.
- After completion of downloading: "Completed" is displayed.
- 3 By operating the cell-phone, start the handsfree connection.

#### To clear the downloading completion message Press any button.

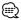

- Up to 1000 phone numbers can be registered for each registered cell-phone.
- Up to 32 digits can be registered for each phone number along with up to 50\* characters representing a name.
   (\* 50: Number of alphabetical characters. Fewer characters can be input depending on the type of characters)
- To cancel downloading of the phone book data, operate the cell-phone.

## **Adding a Voice Dialing Command**

Add a voice tag to the phone book for voice dialing. You can register up to 35 voice tags.

#### 1 Enter Bluetooth mode

Press the [PLAY MODE] button for at least 1 second

#### 2 Enter Phone book name edit mode

Turn the [Volume] knob and press it when the desired item is displayed.

Select "BT Settings" > "Voice Tag" > "Phonebook Name Edit".

#### 3 Search for the name to register

Select the name to register with reference to 4 in <Calling a Number in the Phone Book> (page 40). If a voice tag has already been registered for a name, "\*" is displayed before the name.

#### 4 Select a mode

Turn the [Volume] knob.

| Display                       | Operation             |
|-------------------------------|-----------------------|
| "Phonebook Name Registration" | Register a voice tag. |
| "Phonebook Name Check"*       | Play a voice tag.     |
| "Phonebook Name Delete"*      | Delete a voice tag.   |

<sup>\*</sup> Displayed only when a name for which a voice tag has been registered is selected.

## Select "Phonebook Name Registration" (Registration)

#### 5 Register a voice tag (first)

"Enter Voice 1" is displayed.

When a beep is heard, say a voice tag within 2 seconds

#### 6 Confirm the voice tag (second)

"Enter Voice 2" is displayed.

When a beep is heard, say the same voice tag as that you said in step 6 within 2 seconds.

"Completed" is displayed.

#### 7 End registration

#### Press the [Volume] knob.

Return to step 3. You can register another voice tag continuously.

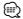

 If your voice cannot be recognized, a message is displayed. Pressing the [Volume] knob allows you to retry voice input. Refer to <Troubleshooting Guide> (page 60).

## **Bluetooth Setup (Optional)**

#### Select "Phonebook Name Check" (Play)

5 Press the [Volume] knob.

Play the registered voice and return to step 3.

#### Select "Phonebook Name Delete" (Delete)

5 Delete a voice tag

Press the [Volume] knob.

6 Turn the [Volume] knob to select "YES", and then press the [Volume] knob.

#### Exit BT Setting mode

Press the [MENU] button for at least 1 second.

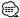

· Audio sound is not output during voice tag registration.

## **Setting a Voice Command for** Category

Add a voice tag to the phone number category (type) for voice calling.

1 Enter Bluetooth mode

Press the [PLAY MODE] button for at least 1 second.

2 Enter Phone Number type edit mode

Turn the [Volume] knob and press it when the desired item is displayed.

Select "BT Settings" > "Voice Tag" > "Phonebook Type Edit".

3 Select the category (type) you wish to set Turn the [Volume] knob and press it when the desired item is displayed.

Select "General", "Home", "Office", "Mobile", or "Other".

4 Select a mode

Turn the [Volume] knob.

| Display                       | Operation             |
|-------------------------------|-----------------------|
| "Phonebook Type Registration" | Register a voice tag. |
| "Phonebook Type Check"*       | Play a voice tag.     |
| "Phonebook Type Delete"*      | Delete a voice tag.   |

<sup>\*</sup> Displayed only when a name for which a voice tag has been registered is selected.

**5** Register the category (type) by performing steps 5 to 7 in < Adding a Voice Dialing Command> (page 45).

6 Exit BT Setting mode

Press the [MENU] button for at least 1 second.

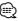

· Set the voice tag for all the 5 categories. If the voice tag is not registered for all the categories, the Phone book may not be recalled by voice command.

## **SMS (Short Message Service) (Optional)**

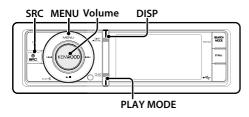

## Downloading the SMS

Download the short message (SMS) arrived at the cell-phone so that it can be read on this unit.

# 1 Enter Bluetooth mode Press the [PLAY MODE] button for at least 1 second.

#### 2 Enter SMS download mode

Turn the [Volume] knob and press it when the desired item is displayed.

Select "BT Settings" > "SMS Download".

## 3 Start downloading Press the [Volume] knob.

"SMS Downloading" is displayed. When the downloading finishes, "Completed" is displayed.

# 4 Exit BT Setting mode Press the [MENU] button for at least 1 second, and then press it again briefly.

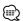

- The cell-phone must be able to transmit the SMS using Bluetooth. Setting on the cell-phone may be required.
   If the cell-phone does not support SMS function, the SMS download item in Function Control mode is not displayed.
- When the SMS is downloaded from the cell-phone, the unopened messages in the cell-phone are opened.
- The already-read and unread short messages can be respectively downloaded up to 75.

## Display the SMS

The SMS arrived at the cell-phone is displayed on the receiver.

A newly arrived message is displayed.

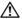

 To prevent car accidents, the driver should not read the SMS while driving.

#### When a new message arrives

"SMS RECEIVED" is displayed.

The display disappears with any operations.

#### Displaying the SMS

#### 1 Enter Bluetooth mode

Press the [PLAY MODE] button for at least 1 second.

#### 2 Enter SMS Inbox mode

Turn the [Volume] knob and press it when the desired item is displayed.

Select "SMS Inbox".

A message list appears.

#### 3 Select a message

Turn the [Volume] knob.

Each pressing of the [DISP] button switches between telephone number or name and message reception date.

#### 4 Display the text Press the [Volume] knob.

Turning the [Volume] knob scrolls the message. Pressing the [Volume] knob again returns to the message list screen.

## 5 Exit SMS Inbox mode

Press the [MENU] button.

#### 6 Exit BT Setting mode

Press the [MENU] button for at least 1 second, and then press it again briefly.

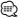

- The unopened message is displayed at the beginning of the list. Other messages are displayed in the order of reception.
- The SMS that has arrived when the cell-phone is not linked with Bluetooth cannot be displayed. Download the SMS.
- The short message cannot be displayed during downloading the SMS.

## **Basic Operations of Remote Control**

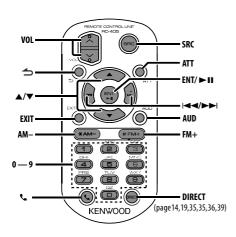

#### General control

- · Volume control: [VOL]
- Source select: [SRC]
- Volume reduce: [ATT] When the button is pressed again, the volume returns to the previous level.
- Return to previous item: [→]
- Exit from mode: [EXIT]
- Selection of item: [▲]/[▼]
- Determination: [ENT]
- Enter Audio Control mode: [AUD]

#### In Tuner source

- Band select: [FM+]/[AM-]
- Station select: [I◄◄]/[►►I]
- Recall preset stations: [1] [6]

#### In USB/ Internal Memory source

- Music select: [I◄◄]/[►►I]
- Folder select: [FM+]/[AM-]
- Pause/Play: [►II]
- Movement between Menulist mode: [▲]/[▼]
- Return to previous folder: [→]

#### In iPod source

- · Movement between Menulist mode:
  - [▲]/[▼]
- Return to previous item: [→]
- Music select: [I◄◄]/[►►I]
- Pause/Play: [►II]

## Hands-free phone control

#### Making a call

• Enter the dialing method selection mode: [ ]

• Select a dialing method: [ENT]

• Number dial input:

Input a digit: [0] - [9]

Input "+": [►►I]

Input "#": [FM+]

Input "\*": [AM-]

Clear the entered phone number: [I◄◀]

Make a call: [DIRECT]

#### Receiving a call

Answer the call: [ ]

· Switch between the private talk mode and the hands-free talk mode: [ENT]

#### **Call waiting**

- Answer Another Incoming Call with the Current Call Suspended: [\\_]
- · Answer another Incoming Call after Terminating the Current Call: [SRC]
- · Continue the Current Call: [1]

#### **During a call**

End the call: [SRC]

## Preparing the remote control unit

Pull the battery sheet out from the remote control unit to the direction of the arrow.

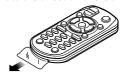

#### Changing the battery of the remote control unit

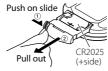

Use a commercially available button battery (CR2025). Insert the battery with the + and - poles aligned properly, following the illustration inside the case.

#### **!**\ CAUTION

- Do not set the remote control in hot places such as on the dashboard.
- Lithium battery.

Danger of explosion if the battery is incorrectly replaced.

Replace only with the same or equivalent type.

- The battery pack or batteries shall not be exposed to excessive heat such sunshine, fire or the like.
- · Keep battery out of reach of children and in original package until ready to use. Dispose of used batteries promptly. If swallowed contact physician immediately.

## **Appendix**

#### **About Audio file**

Playable Audio file

AAC-LC (.m4a) MP3 (.mp3)

WMA (.wma)

Linear PCM (WAV) (.wav)

 Playable USB device USB mass storage class

· Playable USB device file system

FAT16, FAT32

Although the audio files are complied with the standards listed above, the play maybe impossible depending on the types or conditions of media or device.

#### Plaving order of the Audio file

In the example of folder/file tree shown below, the files are played in the order from 1 to 10.

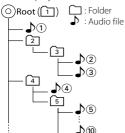

An online manual about audio files is put on the site, www.kenwood.com/cs/ce/audiofile/. On this online manual, detailed information and notes which are not written in this manual are provided. Make sure to read through the online manual as well.

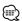

· In this manual, the word "USB device" is used for flash memories and digital audio players which have USB terminals.

#### **About Video files**

Acceptable video files

H.264/MPEG-4 AVC (.mp4, .avi : Baseline Profile) MPEG-4 (.mp4, .avi : Simple Profile) WMV 9 (.wmv)

Picture size

QVGA 320 x 240

Acceptable media

Mass-storage-class USB device, iPod Acceptable USB device file system, file and folder names and playing order are the same as those for audio files. See < About Audio files>.

#### **About Picture files**

· Acceptable picture files

JPEG (.jpg) BMP (.bmp)

· Acceptable media

Mass-storage-class USB device

Acceptable USB device file system, file and folder names and playing order are the same as those for audio files. See < About Audio files>.

#### iPod/iPhone that can be connected to this unit

Made for

- iPod nano (1st generation) iPod nano (2nd generation)
- iPod nano (3rd generation) iPod nano (4th generation)
- iPod nano (5th generation) iPod with video
- · iPod classic • iPod touch (1st generation)
- iPod touch (2nd generation)

Works with

 iPhone • iPhone 3G

iPhone 3GS

iPhone 3G **iPhone** 8GB 16GB 4GB 8GB 16GB

iPhone 3GS 16GR 32GR

- Update iPod/iPhone software to the latest version.
- Type of control available varies depending on the type of connected iPod. See www.kenwood.com/ cs/ce/ipod/ for further details.
- The word "iPod" appearing in this manual indicates the iPod or the iPhone connected with the iPod connection cable. (Not supported model KCA-iP500) Refer to the web site for connectable iPod and iPod connection cable.

#### http://www.kenwood.com/cs/ce/ipod/

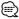

• If you start playback after connecting the iPod, the music that has been played by the iPod is played first.

In this case, "RESUMING" is displayed without displaying a folder name, etc. Changing the browse item will display a correct title, etc.

 You cannot operate iPod if "KENWOOD" or "✓" displayed on iPod.

#### **About USB device**

- When the USB device is connected to this unit. it can be charged up provided that this unit is powered.
- Install the USB device in the place where it will not prevent you from driving your vehicle properly.
- You can use the USB hub with up to 3 ports. The USB hub with 4 and more ports can also be used, but available ports are up to 3 of them.
- Do not connect more than 2 USB hubs to this unit. This unit cannot recognize the USB hubs if more than 2 USB hubs are connected.
- Only one iPod can be connected to a USB hub.
- Connect the Multi Card Reader directly to this unit. if connected to an USB hub, proper operation of the unit is not guaranteed.
- Take backups of the audio files used with this unit. The files can be erased depending on the operating conditions of the USB device. We shall have no compensation for any damage arising out of erasure of the stored data.
- · No USB device comes with this unit. You need to purchase a commercially available USB device.
- When connecting the USB device, usage of the CA-U1EX (option) is recommended.
- Normal playback is not guaranteed when a cable other than the USB compatible cable is used. Connecting a cable whose total length is longer than 4 m can result in abnormal playback.

#### About "KENWOOD Music Editor"

- This unit supports the PC application "KENWOOD Music Editor Lite ver1.0" or later.
- When you use the audio file with database information added by the "KENWOOD Music Editor Lite ver1.0", you can search a file by title, album or artist name using the <File Search> (page 13).
- In the Instruction manual, the term "Music Editor. media" is used to mean the device that contains audio files with database information added with KENWOOD Music Editor.
- "KENWOOD Music Editor Lite ver1.0" is available from the following web site:

#### www.kenwood.com/cs/ce/

 For further information on "KENWOOD Music Editor Lite ver1.0", refer to the site above or the application help.

- The "AAC" logo is a trademark of Dolby Laboratories.
- iTunes is a trademark of Apple Inc.
- · iPod is a trademark of Apple Inc., registered in the U.S. and other countries.
- iPhone is a trademark of Apple Inc.
- "Made for iPod" means that an electronic accessory has been designed to connect specifically to iPod and has been certified by the developer to meet Apple performance standards.
- · "Works with iPhone" means that an electronic accessory has been designed to connect specifically to iPhone and has been certified by the developer to meet Apple performance standards.
- Apple is not responsible for the operation of this device or its compliance with safety and regulatory standards.

51

## **Appendix**

#### **Menu List**

#### **Common function items**

| Display     |                  | Page   |
|-------------|------------------|--------|
| "Settings"  |                  | -      |
| "Clock & D  | ate"             | 24     |
| "Clo        | ck Adjust"       |        |
| "Sur        | mmer Time"       |        |
| "Sul        | Clock Adjust"    |        |
| "Dat        | te Adjust"       |        |
| "Dat        | te Mode"         |        |
| "Display &  | Illumination"    | -      |
| "Dis        | play Select"     | -      |
|             | "Type Select"    | 21, 22 |
|             | "Side Select"    | 21     |
|             | "Text Select"    |        |
|             | "Graphic Select" | 21, 22 |
|             | play Off Mode"   | 20     |
| "Dis        | play Dimmer"     |        |
| "Tex        | t Scroll"        |        |
| "Key        | Color Select"    | 22     |
| "Key        | / ILLUMI Dimmer" | 20     |
| "ILL        | UMI Effect"      |        |
| "ILL        | UMI Music SYNC"  |        |
| "Asp        | ect Set"         |        |
| "Mo         | nitor Setup"     |        |
| "DEMO Mode" |                  | 25     |
|             |                  |        |

## Function items appearing during standby

| Display                  | Page |
|--------------------------|------|
| "Settings"               | -    |
| "Clock & Date"           | -    |
| "Display & Illumination" | -    |
| "Initial Settings"       | _    |
| "Source Select"          | 24   |
| "Beep"                   |      |
| "TAG Language Select"    |      |
| "Built in AUX"           |      |
| "Favorite Delete"        |      |
| "Built in AMP"           |      |
| "AV Out Set"             |      |
| "System F/W Update"      |      |

### Function items appearing when the iPod source is selected

| Display                  | Page |
|--------------------------|------|
| "Music"                  | 6    |
| "Playlists"              |      |
| "Artists"                |      |
| "Albums"                 |      |
| "Songs"                  |      |
| "Podcasts"               |      |
| "Genres"                 |      |
| "Composers"              |      |
| "Audiobooks"             |      |
| "Videos"                 | 6    |
| "Video Playlists"        |      |
| "Movies"                 |      |
| "Music Videos"           |      |
| "TV Shows"               |      |
| "Video Podcasts"         |      |
| "Rentals"                |      |
| "Play Mode"              | 7    |
| "iPod By Hand Mode"      |      |
| "Folder Random"          |      |
| "All Random"             |      |
| "File Repeat"            |      |
| "Port Up"                | 6    |
| "Settings"               | _    |
| "Skip Search"            | 8    |
| "Device F/W Version"     |      |
| "Delete My Playlist"     |      |
| "Audiobook Speed"        |      |
| "Sound Check"            |      |
| "Clock & Date"           | -    |
| "Display & Illumination" | _    |

#### Function items appearing when the USB source is selected

| Display                  | Page |
|--------------------------|------|
| "USB List"               | 13   |
| "Copy from USB"          | 15   |
| "Play Mode"              | 14   |
| "File Scan"              |      |
| "Folder Random"          |      |
| "All Random"             | ]    |
| "File Repeat"            |      |
| "Folder Repeat"          | ]    |
| "Port Up"                | 12   |
| "Drive Select"           | 12   |
| "Slide"                  | 17   |
| "Save as Wallpaper"      | 17   |
| "Settings"               | -    |
| "Device F/W Version"     | 14   |
| "Device F/W Update"      | 1    |
| "Clock & Date"           | -    |
| "Display & Illumination" | _    |

#### Function items appearing when the Music Editor media source is selected

| Display                  | Page |
|--------------------------|------|
| "Music"                  | 13   |
| "Playlists"              |      |
| "Artists"                |      |
| "Albums"                 |      |
| "Songs"                  |      |
| "Genres"                 |      |
| "Copy from USB"          | 15   |
| "Play Mode"              | 14   |
| "File Scan"              |      |
| "Folder Random"          |      |
| "File Repeat"            |      |
| "Port Up"                | 12   |
| "Drive Select"           | 12   |
| "Settings"               |      |
| "Skip Search"            | 14   |
| "Device F/W Version"     |      |
| "Device F/W Update"      |      |
| "Clock & Date"           | _    |
| "Display & Illumination" | _    |
|                          | •    |

#### Function items appearing when the Internal memory source is selected

| Display                  | Page |
|--------------------------|------|
| "Internal Memory List"   | 13   |
| "Play Mode"              | 14   |
| "File Scan"              |      |
| "Folder Random"          |      |
| "All Random"             |      |
| "File Repeat"            |      |
| "Folder Repeat"          |      |
| "Settings"               | _    |
| "Internal Memory Delete" | 16   |
| "Internal Memory Format" |      |
| "Clock & Date"           | -    |
| "Display & Illumination" | _    |

### Function items appearing when the Disc changer source is selected

| Display                  | Page |
|--------------------------|------|
| "Play Mode"              | 34   |
| "Track Scan"             |      |
| "Disc Random"            |      |
| "Magazine Random"        |      |
| "Track Repeat"           |      |
| "Disc Repeat"            |      |
| "Settings"               | -    |
| "Clock & Date"           | -    |
| "Display & Illumination" | -    |

#### Function items appearing when the Tuner source is selected

| Display                  | Page   |
|--------------------------|--------|
| "List & Memory"          | 18, 19 |
| "FM1"                    |        |
| "FM2"                    |        |
| "FM3"                    |        |
| "AM"                     |        |
| "Settings"               | -      |
| "Seek Mode"              | 18     |
| "Auto Memory"            | 19     |
| "Forced MONO"            | 18     |
| "Clock & Date"           | -      |
| "Display & Illumination" | -      |

## **Appendix**

#### Function items appearing when an AUX source is selected

| Display                  | Page |
|--------------------------|------|
| "Settings"               | -    |
| "Name Set"               | 23   |
| "Clock & Date"           | -    |
| "Display & Illumination" | -    |

#### Function items appearing when an Hands-Free source is selected

| Displ                 | Page                    |    |
|-----------------------|-------------------------|----|
| "Pres                 | et Call"                | 39 |
| "Phonebook"           |                         | 40 |
| "In Ca                | 40                      |    |
| "Out                  |                         |    |
| "Miss                 | ed Call"                |    |
| "SMS                  | Inbox"                  | 47 |
|                       | ber Dial"               | 39 |
| "BT S                 | ettings"                | -  |
|                       | "Phone Selection"       | 44 |
|                       | "Audio Selection"       |    |
| "SMS Download"        |                         | 47 |
| "Voice Tag"           |                         | 45 |
| "Detailed Setup"      |                         | -  |
| "Device Registration" |                         | 43 |
|                       | "Special Device Select" |    |
|                       | "Device Delete"         | 44 |
|                       | "PIN Code Edit"         | 43 |
|                       | "Auto Answer"           | 42 |
|                       | "Bluetooth HF/Audio"    |    |
|                       | "Call Beep"             |    |
|                       | "BT F/W Update"         |    |
|                       | "Mic Gain"              |    |
|                       | "Noise Reduction"       |    |
|                       | "Echo Cancel Level"     |    |

### Function items appearing when an Bluetooth Audio source is selected

| Display                  | Page |  |
|--------------------------|------|--|
| "Settings"               | -    |  |
| "Audio Selection"        | 44   |  |
| "Detailed Setup"         | -    |  |
| "Device Registration"    | 43   |  |
| "Special Device Select"  |      |  |
| "Device Delete"          | 44   |  |
| "PIN Code Edit"          | 43   |  |
| "BT F/W Update"          | 42   |  |
| "Clock & Date"           | _    |  |
| "Display & Illumination" | _    |  |

## **Display Indicator items**

| Source        | Display       | Overview                                                                                         |  |
|---------------|---------------|--------------------------------------------------------------------------------------------------|--|
| General "ATT" |               | Indicates that the attenuator is active.                                                         |  |
|               | "FAV"         | Indicates that the Favorite can be registered.                                                   |  |
| iPod/ USB     | "MP3"         | Identifies the MP3 file.                                                                         |  |
|               | "WMA"         | Identifies the WMA file.                                                                         |  |
|               | "AAC"         | Identifies the AAC-LC file.                                                                      |  |
|               | "WAV"         | Identifies the WAVE file.                                                                        |  |
|               | "MPG4"        | Identifies the MPEG4 file.                                                                       |  |
|               | "H.264"       | Identifies the H.264 file.                                                                       |  |
|               | "WMV"         | Identifies the WMV file.                                                                         |  |
|               | "SCAN"        | Indicates that the Scan function is ON.                                                          |  |
|               | "Fo•RDM"      | Indicates that the Folder Random function is ON.                                                 |  |
|               | "ALL•RDM"     | Indicates that the All Random function is ON.                                                    |  |
|               | "Fo•REP"      | Indicates that the Folder Repeat function is ON.                                                 |  |
| "Fi•REP"      |               | Indicates that the File Repeat function is ON.                                                   |  |
| CD            | "SCAN"        | Indicates that the Scan function is ON.                                                          |  |
| Changer       | "RDM"         | Indicates that the Track Random function is ON.                                                  |  |
|               | "M•RDM"       | Indicates that the Magazine Random function is ON.                                               |  |
|               | "D•REP"       | Indicates that the Disc Repeat function is ON.                                                   |  |
|               | "T•REP"       | Indicates that the Track Repeat function is ON.                                                  |  |
|               | "REP"         | Indicates that the Repeat function is ON.                                                        |  |
| Tuner         | "ST"          | Indicates that stereo broadcast is being received.                                               |  |
| TV            | "ST"          | Indicates that stereo broadcast is being received.                                               |  |
| Hands-        | "BT"          | Bluetooth cell-phone connection status.                                                          |  |
| Free          | "•[111]"      | Battery level of cell-phone. Full • III > III > III > III Alearly dead                           |  |
|               | " <b>X</b> "  | Indicates that the battery level of cell-phone cannot be obtained.                               |  |
|               | "Tul"         | Signal strength of cell-phone.  Maximum <b>Y<sub>1</sub>  &gt; Y<sub>1</sub>  &gt; Y</b> Minimum |  |
|               | "OUT"         | Indicates the out of coverage zone.                                                              |  |
|               | " <b>T</b> ×" | Indicates that the signal strength of cell-phone cannot be obtained.                             |  |
|               | "CALL WAIT"   | Indicates call-waiting.                                                                          |  |
|               | "PRIVATE"     | Indicates that cell-phone is busy in the private mode.                                           |  |

## Time zone list

| Continent | City             | Time Difference |
|-----------|------------------|-----------------|
| Area      | Hawaii           | -10:00          |
| riicu     | Alaska           | -9:00           |
|           | Pacific Time     | -8:00           |
|           | Arizona          | -7:00           |
|           | Mountain Time    | -7:00<br>-7:00  |
|           | Central Time     | -6:00           |
|           | Eastern time     | -5:00           |
|           | Indiana          | -5:00           |
|           | Atlantic Time    | -5:00<br>-4:00  |
|           | Mid-Atlantic     | -2:00           |
|           | W.Central Africa | -2.00<br>+1:00  |
| City,     | Abu Dhabi        |                 |
| City      |                  | +4:00           |
|           | Adelaide         | +9:30           |
|           | Amman            | +2:00           |
|           | Amsterdam        | +1:00           |
|           | Anchorage        | -9:00           |
|           | Ankara           | +2:00           |
|           | Athens           | +2:00           |
|           | Atlanta          | -5:00           |
|           | Auckland         | +12:00          |
|           | Baghdad          | +3:00           |
|           | Baku             | +4:00           |
|           | Bangkok          | +7:00           |
|           | Beijing          | +8:00           |
|           | Beirut           | +2:00           |
|           | Berlin           | +1:00           |
|           | Bogotá           | -5:00           |
|           | Brasilia         | -3:00           |
|           | Brussels         | +1:00           |
|           | Bucharest        | +2:00           |
|           | Budapest         | +1:00           |
|           | Buenos Aires     | -3:00           |
|           | Cairo            | +2:00           |
|           | Cape Verde Is.   | -1:00           |
|           | Caracas          | -4:30           |
|           | Chicago          | -6:00           |
|           | Copenhagen       | +1:00           |
|           | Denver           | -7:00           |
|           | Detroit          | -5:00           |
|           | Dhaka            | +6:00           |
|           | Ekaterinburg     | +5:00           |
|           | Harare           | +2:00           |
|           | Helsinki         | +2:00           |
|           | Hong Kong        | +8:00           |
|           | Islamabad        | +5:00           |
|           | Istanbul         | +2:00           |
|           | Jakarta          | +7:00           |
|           | Jerusalem        | +2:00           |
|           |                  | +2:00           |
|           | Johannesburg     | 1 1:00          |

| City           | Time Difference |
|----------------|-----------------|
| Kansas City    | -6:00           |
| Kathmandu      | +5:45           |
| Kingston       | -5:00           |
| Krasnoyarsk    | +7:00           |
| Kuala Lumpur   | +8:00           |
| Kuwait         | +3:00           |
| Kyiv           | +2:00           |
| Las Vegas      | -8:00           |
| Lima           | -5:00           |
| London         | +0:00           |
| Los Angeles    | -8:00           |
| Madrid         | +1:00           |
| Magadan        | +11:00          |
| Manila         | +8:00           |
| Mexico City    | -6:00           |
| Midway Is.     | -11:00          |
| Minsk          | +2:00           |
| Moscow         | +3:00           |
| Nairobi        | +3:00           |
| New Caledonia  | +11:00          |
| New Delhi      | +5:30           |
| New Orleans    | +5.50<br>-6:00  |
| New York       |                 |
| Newfoundland   | -5:00           |
|                | -3:30           |
| Novosibirsk    | +6:00           |
| Nuku'alofa     | +13:00          |
| Oslo           | +1:00           |
| Ottawa         | -5:00           |
| Panama         | -5:00           |
| Paris          | +1:00           |
| Prague         | +1:00           |
| Rome           | +1:00           |
| San Francisco  | -8:00           |
| Santiago       | -4:00           |
| Sarajevo       | +1:00           |
| Seattle        | -8:00           |
| Singapore      | +8:00           |
| St. Petersburg | +3:00           |
| Stockholm      | +1:00           |
| Sydney         | +10:00          |
| Taipei         | +8:00           |
| Tehran         | +3:30           |
| Tokyo          | +9:00           |
| Toronto        | -5:00           |
| Tunis          | +1:00           |
| Vancouver      | -8:00           |
| Vienna         | +1:00           |
| Warsaw         | +1:00           |
| Yangon         | +6:30           |
| Zagreb         | +1:00           |
| Zurich         | +1:00           |
|                | (GM             |

Continent

## Accessories/Installation Procedure

#### Accessories

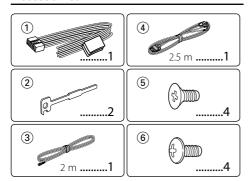

#### **Installation Procedure**

- 1 To prevent short circuits, remove the key from the ignition and disconnect the 

  terminal of the battery.
- **2** Make the proper input and output wire connections for each unit.
- **3** Connect the speaker wires of the wiring harness.
- **4** Connect the wiring harness wires in the following order: ground, battery, ignition.
- **5** Connect the wiring harness connector to the unit.
- 6 Install the unit in your car.
- **7** Reconnect the  $\bigcirc$  battery.
- **8** While pressing the [Volume] knob and the [MENU] button, press the [SRC] button for at least 3 seconds. See <How to reset your unit> (page 3).

#### **▲WARNING**

If you connect the ignition wire (red) and the battery wire (yellow) to the car chassis (ground), you may cause a short circuit, that in turn may start a fire. Always connect those wires to the power source running through the fuse box.

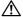

- · Mounting and wiring this product requires skills and experience. For safety's sake, leave the mounting and wiring work to professionals.
- Make sure to ground the unit to a negative 12V DC power supply.
- Do not install the unit in a spot exposed to direct sunlight or excessive heat or humidity. Also avoid places with too much dust or the possibility of water splashing.
- Do not use your own screws. Use only the screws provided. If you use the wrong screws, you could damage the unit.
- If the power is not turned ON ("Protect" is displayed), the speaker wire may have a short-circuit or touched the chassis of the vehicle and the protection function may have been activated. Therefore, the speaker wire should be checked.

- If your car's ignition does not have an ACC position, connect the ignition wires to a power source that can be turned on and off with the ignition key. If you connect the ignition wire to a power source with a constant voltage supply, as with battery wires, the battery may die.
- · If the fuse blows, first make sure the wires aren't touching to cause a short circuit, then replace the old fuse with one with the same rating.
- Insulate unconnected wires with vinyl tape or other similar material. To prevent a short circuit, do not remove the caps on the ends of the unconnected wires or the terminals.
- · Connect the speaker wires correctly to the terminals to which they correspond. The unit may be damaged or fail to work if you share the (-) wires or ground them to any metal part in the car.
- · When only two speakers are being connected to the system, connect the connectors either to both the front output terminals or to both the rear output terminals (do not mix front and rear). For example, if you connect the (+) connector of the left speaker to a front output terminal, do not connect the 

  connector to a rear output terminal.
- After the unit is installed, check whether the brake lamps, blinkers, wipers, etc. on the car are working properly.

#### About CD players/disc changers connected to this unit

If the CD player/ disc changer has the "O-N" switch, set it to the "N" position.

The functions you can use and the information that can be displayed may differ depending on the models being connected.

## **Connecting Wires to Terminals**

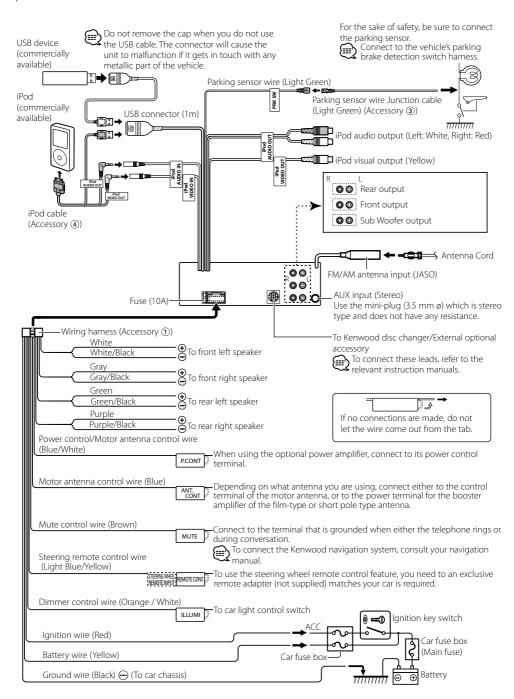

## Installation/Removing the Unit

#### **Non-Japanese Cars**

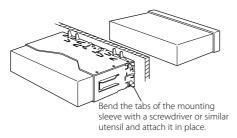

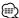

 Make sure that the unit is installed securely in place. If the unit is unstable, it may malfunction (for example, the sound may skip).

## **Japanese Cars**

- 1 Refer to the section <Removing the Hard Rubber Frame> and then remove the hard rubber frame.
- 2 Align the holes in the unit (two locations on each side) with the vehicle mounting bracket and secure the unit with the accessory screws.

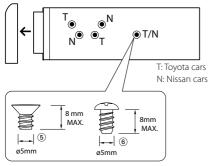

Accessory 6... for Nissan car Accessory 6... for Toyota car

## **♠** CAUTION

Install this unit in the console of your vehicle.

Do not touch the metal part of this unit during and shortly after the use of the unit. Metal part such as the heat sink and enclosure become hot.

## **Removing the Hard Rubber Frame**

1 Engage the catch pins on the removal tool and remove the two locks on the upper level. Lift up and pull the frame forward as shown in the figure.

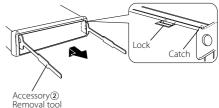

**2** When the upper level is removed, remove the lower two locations.

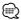

• The frame can be removed from the bottom side in the same manner

## **Removing the Unit**

- 1 Refer to the section <Removing the Hard Rubber Frame> and then remove the hard rubber frame.
- **2** Insert the two removal tools deeply into the slots on each side, as shown.
- **3** Lower the removal tool toward the bottom, and pull out the unit halfway while pressing towards the inside.

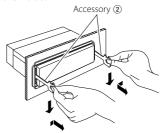

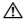

- Be careful to avoid injury from the catch pins on the removal tool.
- **4** Pull the unit all the way out with your hands, being careful not to drop it.

## **Troubleshooting Guide**

Some functions of this unit may be disabled by some settings made on this unit.

- Cannot set up the subwoofer.
  - · No output from the subwoofer.
  - Cannot set up the subwoofer position of Manual position setting.
  - ▶ •The Dual zone function is enabled.
    - r <Dual Zone System> (page 28)
    - In the speaker select option, None is selected for the subwoofer.
    - ☞ <Speaker Setting> (page 29)
- Cannot set up the equalizer.
  - · Cannot set up the Bass Boost.
  - · Cannot set up the Highway sound.
  - · Cannot set up the Supreme.
  - Cannot set up the Position control.
  - ► The Dual zone function is enabled.

    □ < Dual Zone System> (page 28)
    - The DSP function is disabled.
    - "DSP Set" of <Audio Control> (page 26)
    - In the speaker select option, None is selected for the rear speakers.
  - ☞ <Speaker Setting> (page 29)
- Cannot select the output destination of the subsource in the Dual zone.
  - · Cannot adjust the volume of the rear speakers.
  - ► The Dual zone function is disabled.

    S < Dual Zone System> (page 28)
- . Cannot set up Display.
  - <Demonstration Mode Setting> (page 25) is not turned off
- Cannot switch to USB/iPod or Internal Memory source.
  - ► The Dual zone function is set to USB/iPod or Internal Memory.
    - System (page 28)
  - AV output function is set to ON."AV Out Set" of <Initial Settings> (page 24)
- The number of songs contained in "Songs" category of this unit is different from that contained in "Songs" category of iPod.
  - Podcast files are not counted in this unit as this unit does not support the playback of podcast files.

What might seem to be a malfunction in your unit may just be the result of slight misoperation or miswiring. Before calling service, first check the following table for possible problems.

#### General

- The Touch Sensor Tone does not sound.
  - ✓ The preout jack is being used.
  - The Touch Sensor Tone cannot be output from the preout jack.
- The illumination flashes when the knob or button is operated.
  - ✓ This is the key illumination effect.
    - You set this effect in "ILLUMI Effect" of <Display Setting> (page 20).
- The key illumination effect brought about in conjunction with the sound volume is small.
  - The key illumination effect may be insufficient depending on the sound volume and sound quality.

#### **Tuner source**

- Radio reception is poor.

#### **Audio file source**

- The sound skips when an Audio file is being
  - ✓ The recording condition is bad.
    - Record the media again or use another media.

## **Troubleshooting Guide**

#### Hands-free

#### The hands-free talk volume is low.

✓ The hands-free talk volume is set at a low level.

The hands-free talk volume can be adjusted independently. Adjust it during hands-free talk. "Mic Gain" and "Noise Reduction" <Bluetooth Setting> (page 42).

#### No sound is heard from the rear speakers.

✓ You are talking in the hand-free talk mode.

No sound is heard from the rear speakers in the hands-free talk mode.

## No beep is heard at reception of an incoming call.

✓ No beep is heard depending on the type of your cell-phone.

The "Call Beep" of <Bluetooth Setting> (page 42) is set ON.

## Voice is not recognized.

✓ The vehicle window is open.

If the surrounding noise is large, voice cannot be recognized properly. Close the vehicle windows to reduce noise.

✓ Small voice.

If voice is too small, it cannot be recognized properly. Speak into the microphone a little more loudly and naturally.

✓ The person uttering the voice tag is not the one who registered the it.

Only the voice of the person who registered the voice tag can be recognized.

#### Bluetooth audio source

#### The Bluetooth audio player cannot be registered (pairing).

✓ The PIN code is fixed.

When a PIN code is specified in the Instruction Manual for Bluetooth Audio Player, register it with reference to <Registering PIN Code> (page 43) to register the Bluetooth audio player. If no PIN code is specified in the Instruction Manual, try

#### The sound from the Bluetooth audio player is discontinuous.

✓ The distance between this unit and audio player is

Move the audio player nearer to this unit.

✓ Another Bluetooth device is affecting the Bluetooth communication

Turn off another Bluetooth device.

Move another Bluetooth device away from this

✓ Another Bluetooth device or profile is used for communication.

The downloading of the Phone book or the SMS disconnects the sound.

#### The messages shown below display your systems condition.

TOC Error: · No disc has been loaded in the disc

magazine.

· The CD is quite dirty. The CD is upsidedown. The CD is scratched a lot.

Frror 05: The disc is unreadable.

Frror 77: The unit is malfunctioning for some reason.

> Press the reset button on the unit. If the "Error 77" code does not disappear, consult

your nearest service center.

Frror 99: Something is wrong with the disc magazine. Or the unit is malfunctioning for some reason.

> Check the disc magazine. And then press the reset button on the unit. If the "Error 99" code does not disappear, consult your nearest service center.

Protect (Blink):

The speaker wire has a short-circuit or touches the chassis of the vehicle, and then the protection function is activated.

➡ Wire or insulate the speaker cable properly and press the reset button. If the "Protect" code does not disappear, consult your

nearest service center.

Unsupported File:

An Audio file is played with a format that this unit can't support.

Copy Protection:

A copy-protected file is played.

The file system of the connected USB device Read Error:

is broken.

Copy the files and folders for the USB device again. If the error message is still displayed, initialize the USB device or use other USB devices.

No Device: The USB device is selected as a source

> although no USB device is connected. Change the source to any source other

than USB. Connect an USB device, and change the source to USB again.

N/A Device: • An unsupported USB device is connected.

Connection to the iPod has failed.

Check that the connected iPod is an iPod that is supported. See <iPod/iPhone that can be connected to this unit> (page 50) for information on supported iPods.

No Media File/Error 15:

 The connected USB device contains no playable audio file.

· Media was played that does not have data recorded that the unit can play.

USB FRROR:

Some trouble may have occurred to the connected USB device

Remove the USB device, then cycle the power switch to ON. If the same display is repeated, use another USB device.

iPod Frror:

Connection to the iPod has failed. Remove the USB device and then reconnect it

Confirm that the software for the iPod is the latest version

USB REMOVE (Blink):

The Remove mode has been selected for the USB device/iPod. You can remove the USB device/iPod safely.

Over Capacity: Recording or copying was canceled because internal memory space ran out while copying from USB device.

> Delete unnecessary files and record or copy once more.

Copy Error:

· An incompatible digital audio player was

· Cannot copy because the USB device is not firmly inserted.

Delete Error:

Format Error:

Abnormal condition detected while deleting or formatting.

Repeat the operation once more. This may take some time. If the message recurs, contact your nearest Kenwood dealer.

Can't Download Download Frror

> This unit does not work properly for some reason

Press the reset button to download it again. If this error is still displayed, consult a local Kenwood dealer.

Try all over again from the start. If this error is still displayed, consult a local Kenwood dealer

Writing Error:

Writing failed while the file was downloaded. Try the downloading again.

No Number:

•The calling party does not notify a caller ID. · There is no phone number data.

No Data:

· There is no outgoing call list. • There is no incoming call list. • There is no missed call list.

·There is no phone book list.

No Entry:

The cell-phone has not been registered (pairing).

HF Disconnect: The unit cannot communicate with the cellphone

HF Frror 07: The memory cannot be accessed.

Turn off the power and on again. If this message still appears, press the reset button on the control unit.

HF Frror 68:

The unit cannot communicate with the cell-

phone.

Turn off the power and on again. If this message still appears, press the reset button on the control unit.

Un Known: The Bluetooth device cannot be detected.

Device Full: 5 Bluetooth device have already been

registered. No more Bluetooth device cannot

be registered.

PIN Code NG: The PIN code is wrong.

Connect NG: The unit cannot be connected to the device.

Pairing Failed: Pairing error.

Err No Matching:

Too Loud:

The voice tag is wrong. Voice cannot be recognized because of an unregistered voice tag, etc.

Too Soft: Voice is too small and cannot be recognized.

The word or utterance is too long to be Too Long:

Voice is too large to be recognized.

recognized.

No Phonebook: Data is not contained in the phone book.

No Message: No short message in In Box.

No Record: The voice tag is not registered in the phone

Memory Full: The number of voice tags reaches the

maximum number to be registered in the

phone book.

Favorite: No Memory:

The procedure is not registered to Favorite

Preset Memory

No Access: The procedure preset with Favorite Control

> cannot be available. The preset content may not be recalled depending on the selected

source or mode.

No Voice: No call.

## **Specifications**

#### FM tuner section

Frequency Range 200 kHz space : 87.9 MHz - 107.9 MHz 50 kHz space: 87.5 MHz - 108.0 MHz Usable sensitivity (S/N = 30dB) : 9.3dBf (0.8  $\mu$ V/75  $\Omega$ ) Quieting Sensitivity (S/N = 50dB)

: 15.2dBf (1.6  $\mu$ V/75  $\Omega$ )

Frequency response (±3 dB) : 30 Hz - 15 kHz

Signal to Noise ratio (MONO) : 70 dB

Selectivity (±400 kHz)

: ≥ 80 dB Stereo separation (1 kHz)

: 40 dB

#### AM tuner section

Frequency range 10 kHz space: 530 kHz - 1700 kHz 9 kHz space : 531 kHz - 1611 kHz Usable sensitivity (S/N = 20dB)

#### **USB Interface**

: 28 dBu (25 uV)

**USB Standard** 

: USB 2.0 (Full speed)

Maximum Supply current

: 5V, 500 mA File System : FAT16/ 32

D/A Converter

: 24 Bit

Frequency response (±1 dB)

: 10 Hz - 20 kHz

Signal to Noise ratio (1 kHz)

: 110 dB

Dynamic range

: 93 dB

Video decode

: H.264/ MPEG4 AVC, MPEG 4, WMV

Audio decode

: MP3, WMA, AAC, WAV (Linear PCM)

#### **Monitor section**

Picture Size

: 3 inches (diagonal) wide

: 65.52 mm (W) x 36.84 mm (H)

Display System

: Transparent TN LCD panel

Drive System

: TFT active matrix system

Number of Pixels

: 76,800 (320H x 240V x RGB)

Pixel Arrangement

: RGB delta arrangement

**Back Lighting** : LFD

#### **Audio/Video section**

Maximum output power

· 50 W x 4

Full Bandwidth Power (at less than 1% THD)

: 22 W x 4

Speaker Impedance

: 4 - 8 O

Tone action

BAND1 (62.5 Hz): ±9 dB

BAND2 (250 Hz): ±9 dB

BAND3 (1 kHz): ±9 dB

BAND4 (4 kHz): +9 dB

BAND5 (16 kHz): ±9 dB

Preout level / Load (CD/CD-CH)

:  $4000 \text{ mV/} 10 \text{ k}\Omega$ Preout impedance

: ≤ 600 Ω

iPod terminal

Video output level : 1 Vp-p (75  $\Omega$ ) Audio output level: 1.2 V (10 kΩ)

#### **Auxiliary input**

Frequency response (±1 dB)

: 20 Hz - 20 kHz

Input Maximum Voltage

: 1200 mV

Input Impedance

· 10 kO

#### General

Operating voltage

: 14.4 V (11 – 16V allowable)

Maximum Current consumption : 10 A

Installation Size (W x H x D)

: 182 x 53 x 158 mm

Weiaht

: 1.20 kg

· Specifications subject to change without notice.

· Although the effective pixels for the liquid crystal panel is given as 99.99% or more, 0.01% of pixels may not light or may light incorrectly.

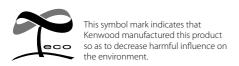

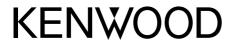